Support de cours Linkedin

André Debaisieux

Copyright — 2020

### Table des matières

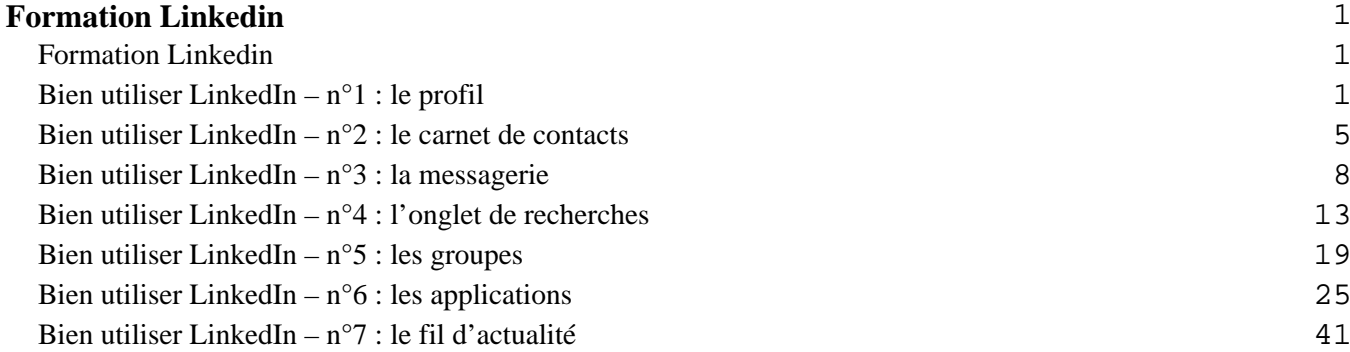

<span id="page-2-0"></span>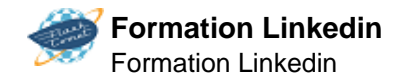

## **Formation Linkedin Formation Linkedin**

### **Bien utiliser LinkedIn – n°1 : le profil**

Les informations de bases ; vos expériences et votre formation ; le résumé ; l'ajout d'une photo attractive et « pro » ; les liens vers vos autres espaces sur les réseaux sociaux ; la personnalisation de l'URL de votre profil ; les recommandations.

### **Bien utiliser LinkedIn – n°2 : le carnet de contacts**

Le carnet de contacts ; les étiquettes ; bien trier ses contacts ; exporter votre carnet de contacts.

# **Bien utiliser LinkedIn – n°3 : la messagerie**

Une messagerie très classique ; un peu d'organisation s'impose ; les messages groupés ; les invitations. **Bien utiliser LinkedIn – n°4 : l'onglet de recherches**

Quels sont vos objectifs ? L'onglet de recherches ; du bon usage du tri ; les degrés de relation ; compte gratuit ou compte premium ?

### **Bien utiliser LinkedIn – n°5 : les groupes**

Trouver des groupes et y accéder ; quels sont les avantages des groupes ? La création d'un groupe.

### **Bien utiliser LinkedIn – n°6 : les applications**

Accéder aux applications disponibles ; quelles applications choisir ? Nos recommandations.

#### **Bien utiliser LinkedIn – n°7 : le fil d'actualité**

Confus, le fil d'actualité ? Le post de statut ; la notion de commentaires.

### **Bien utiliser LinkedIn – n°1 : le profil**

## **Créer et Optimiser un Profil LinkedIn**

### **1.a La photo du Profil**

Utilisez une Photo Professionnelle. Une photo de profil pourrait générer 14 fois plus de vues. La photo est un moyen pour créer de la crédibilité sur les médias sociaux professionnels dont LinkedIn. Ce n'est pas votre page personnelle Facebook, alors assurez-vous d'utiliser une photo professionnelle avec une expression inspirant sympathie et confiance. La photo doit être de **450×450** pixels.

Ne pas utiliser un logo d'entreprise, un Selfie, une photo de vacances, ou une photo avec votre animal de compagnie, sauf si vous êtes dans le secteur des animaux de compagnie. La bonne pratique est d'utiliser la même photo sur l'ensemble de vos réseaux sociaux professionnels (Twitter, Facebook, LinkedIn, Google+) de sorte que votre marque personnelle soit unique.

### **1.b La photo de couverture du Profil**

Vous disposez, d'un espace en tête de la page de votre profil pour communiquer avec une large image. Une occasion pour communiquer le slogan associé à vos produit / service, à votre expertise… Appelé La

1

photo de couverture, elle est de taille recommandée de **1584 x 396 px** . Voir l'exemple ci-dessous.

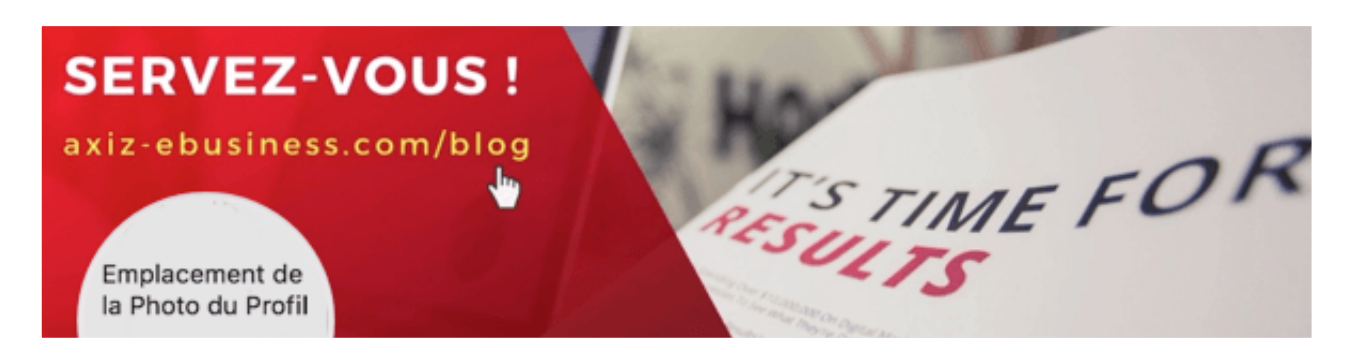

### **2. Titre professionnel du profil**

Le titre ou l'en-tête du profil (120 caractères) est la ligne qui s'affiche juste en dessous de votre nom et prénom. C'est la ligne qui véhicule votre identité professionnelle partout sur le réseau LinkedIn mais aussi dans les résultats de recherche Google. Il doit être **accrocheur**, très **précis**, rédigé en adéquation avec le prospect « Persona » et la problématique que vous visez chez lui en y associant les **bénéfices du produit ou service que vous proposez**.

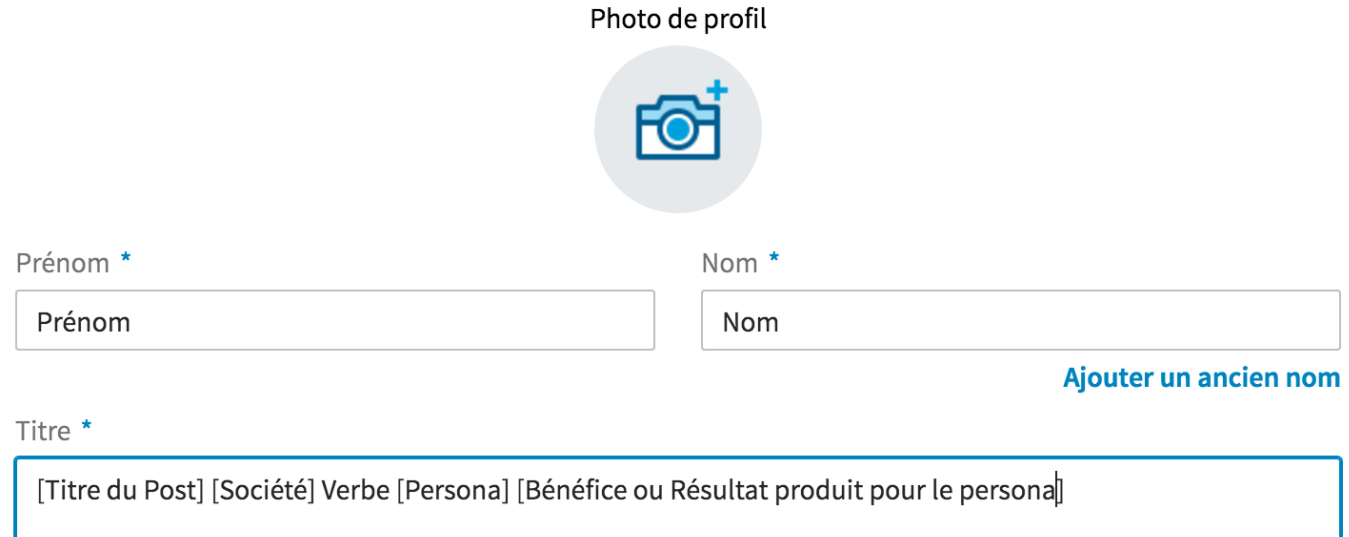

### + Ajouter un poste actuel

### **3. Les coordonnées**

En plus de vos coordonnées habituelles, profitez des champs proposés par LinkedIn pour préciser le **lieu géographique** de votre société, votre **secteur d'activité**. Renseignez les champs pour augmenter la pertinence de votre profil. Aussi, n'oubliez par d'ajouter les **URLs** orientant le lecteur vers votre site, votre blog…

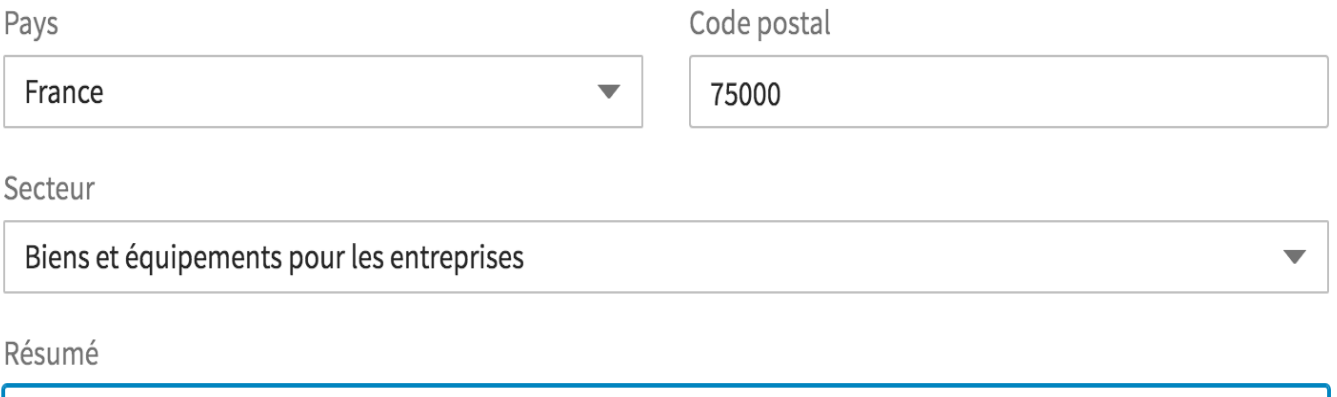

Ecrit en terme du challenge du prospect, met en avant vos points forts et vos succès appuyés par des chiffres issus de cas clients. Il Présente brièvement votre offre et type d'entreprises clientes et se termine par un Call d'Action Directe ou Indirecte.

Un [exemple de Résumé LinkedIn](https://axiz-ebusiness.com/exemple-resume-linkedin/) présenté en forme de modèle peut vous être utile à ne rien oublier d'essentiel lors de la rédaction du Résumé de votre profil.

## **4. Personnaliser l'adresse du profil**

Lorsque vous créez votre profil, LinkedIn attribue une adresse à votre profil qui contient entre autres des chiffres. **Soyez le ou la première à personnaliser votre URL**. La semaine dernière, je suis intervenue auprès d'une éuipe commerciale et vente pour les former à LinkedIn. Ils ont tous été le premier à être servis. Aucune autres personnes portant le même nom et prénom ne pourra plus avoir l'avantage d'un URL LinkedIn personnalisé à moins d'y ajouter des caractères supplémentaires. N'attendez pas. Personnalisez l'URL de votre compte LinkedIn.

Si besoin d'aid pour le faire, suivez le lien : [https://help.linkedin.com/app/answers/detail/a\\_id/87](https://help.linkedin.com/app/answers/detail/a_id/87)

## **5. Le résumé : optimiser le profil LinkedIn**

Le résumé avec une limite de 2000 caractères est la section qui suit la section d'en-tête. (voir la capture d'écran ci-dessus dans la section 3. ). Vous devez accorder le plus **grand soin** possible à sa **rédaction**. Le but est de raconter vos produits, vos services et vos compétences de **manière chiffrée** vous référant à leurs avantages et bénéfices pour le recruteur ou le prospect selon votre stratégie de ciblage.

N'oubliez pas le **Call to Action** à la fin du résumé. Cela peut prendre la forme d'inviter le lecteur à vous contacter en mentionnant votre numéro de tél et email par exemple ou de l'envoyer vers la page contact de votre site.

Un [exemple de Résumé LinkedIn](https://axiz-ebusiness.com/exemple-resume-linkedin/) présenté en forme de modèle peut vous être utile à ne rien oublier d'essentiel lors de la rédaction du Résumé de votre profil.

Profitez des nouveautés de LinkedIn. **Enrichissez votre résumé** avec des preuves visibles et lisibles avec les fonctions que vous avez à disposition

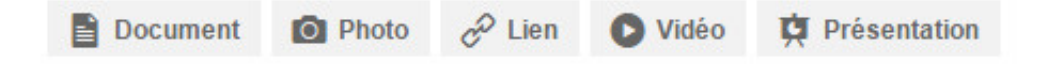

### **6. Expériences professionnelles**

La section Expérience Professionnelle est l'occasion pour vous de mettre en lumière le **contexte où vous avez mis en pratique** votre **savoir-fair**e, votre **savoir-être** et les **résultats produits**. Toujours en pensant à les décrire à l'aide des **mots clés** (les essentiels) pour accroitre la pertinence et l'impact de votre profil.

### **7. Compétences**

En plus de la section d'expériences professionnelles, LinkedIn dispose d'un **nomenclature des intitulés des compétences**. Profitez-en pour détailler et mettre en avant vos compétences pour être référencés dans l'indexe des compétences LinkedIn.

### **8. Recommandations écrites**

Les recommandations écrites de vos clients, employeurs et vos collègues, donnent du poids à votre profil. Ayez le réflexe d'en demander régulièrement tout au long de votre évolution. Essayez d'en obtenir une bonne dizaine. Plus vous en aurez, mieux c'est. Vous pourrez ensuite choisir lesquelles vous souhaitez faire figurer sur votre profil.

### **9. Formations**

La section formation vient d'appuyer vos expériences mais augmente surtout la chance **d'être repéré par vos anciens camarades** d'écoles, d'université. Des anciens élèves en poste dans une entreprise que vous souhaitez contacter peuvent représenter une très belle chemin pour se rapprocher de la cible.

### **10. Publications**

Pas besoin d'être un écrivain confirmé pour vous servir de cette section, d'ailleurs très utile. Il vous donne la possibilité de générer du trafic vers vos livres blancs, de billets de blog… L'avantage, c'est que vos publications sont **visibles et cliquables en dehors de LinkedIn** depuis les résultats de recherche Google.

Une fiche en anglais peut utilement compléter ce billet. Elle est en anglais et résume de manière visuelle [comment optimiser un profil LinkedIn](http://cdn2.hubspot.net/hub/53/file-2145628965-pdf/HubSpot_LI_Social_Selling_Profile_IG.jpg.pdf) ?

## **Utiliser Linkedin pour prospecter**

L'optimisation de profil est l'étape incontournable de toute démarche de prospection sur

<span id="page-6-0"></span>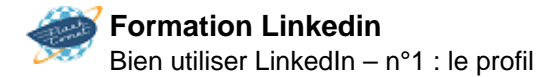

LinkedIn mais **pas suffisante**. Reste à se doter des **méthodes et d'outils et des compétences** pour utiliser LinkedIn pour **prospecter**. L'auto-formation peut être une option tant des tutoriels LinkedIn Prospection sont abondants sur le web.

### **Bien utiliser LinkedIn – n°2 : le carnet de contacts**

## **Tisser son réseau et le développer**

Aujourd'hui, pour réussir, il ne suffit plus d'avoir des compétences et de l'expérience. Il faut également être capable de les mettre en valeur dans des projets, de **trouver sa place au sein d'une équipe** ou encore de **créer des partenariats stimulants**.

Un réseau comme LinkedIn repose sur le principe des [6 degrés de séparation](http://fr.wikipedia.org/wiki/Six_degr%C3%A9s_de_s%C3%A9paration), encore appelé **« théorie du petit monde »,** selon lequel toute personne vivant sur cette planète peut être reliée à n'importe quelle autre, au travers d'une chaîne de relations comprenant au maximum cinq autres maillons. On comprend pourquoi **LinkedIn est devenu un réseau professionnel incontournable**, lui qui vous permet en quelques clics de trouver les contacts et les intermédiaires qui vous mèneront à l'interlocuteur (partenaire, client, employé,…) que vous souhaitez atteindre.

**LinkedIn repose sur un réseau multicouche**. Pour tirer profit de cet énorme potentiel, il faut bâtir son réseau, niveau par niveau. Vos contacts directs (1er niveau) sont les mieux placés pour vous ouvrir les portes des 2ème et 3ème niveaux, pour vous introduire ou vous recommander à leur réseau et ainsi vous donner accès aux connaissances de leurs connaissances.

**Construire un réseau performant exige méthode, discernement et persévérance.** Certes les rencontres inattendues peuvent être riches et porteuses mais le networking reste avant tout une démarche réfléchie et préparée.

## **Bâtir le premier niveau de votre réseau LinkedIn**

**Commencez par les personnes qui vous connaissent bien**. Elles pourront le mieux vous introduire ou vous recommander. Pensez à vos collègues, amis et connaissances privées ou professionnelles ; vos partenaires, vos clients, etc. Bref, toute personne susceptible de jouer un rôle -direct ou indirect- dans votre activité professionnelle. Car c'est bien cela l'objectif: créer un réseau professionnel utile pour votre entreprise.

### **1/ Commencez par les personnes déjà présentes sur LinkedIn**

Pour ce faire, accédez à l'option 'Ajouter des relations' en haut à droite de votre écran. Un nouvelle page s'ouvre et vous invite: 'Découvrez qui parmi vos connaissances est déjà sur LinkedIn'. A partir de là, suivez les instructions de LinkedIn.

### **2/ Elargissez progressivement votre cercle de contacts proches**

- **Renouez avec des relations perdues de vue** (anciens collègues ou autres): au-delà du plaisir des retrouvailles, ces contacts peuvent amener de très bonnes surprises!
- **Recherchez des personnes avec qui vous avez étudié**. Pour cela, accédez au point du menu 'Contacts/Ajouter des relations', puis à l'onglet 'Anciens élèves'. La liste de toutes les écoles que vous avez ajoutées à votre profil s'affiche. Cliquez sur une école. Vous aurez accès à une liste de personnes que vous connaissez peut-être.
- **Après chaque événement**, conférence, rencontre ou échange dans la vie réelle, invitez systématiquement les personnes rencontrées à rester en contact via LinkedIn.

### **Conseils pour un réseau de qualité**

- **Ce n'est pas le nombre de contacts qui compte**, c'est la valeur et le potentiel de ces contacts. Ne vous connectez pas à n'importe qui, connectez-vous uniquement à des personnes avec lesquelles vous avez eu des échanges réels ou virtuels.
- **Entourez**–**vous de personnes de qualité**: respect des autres, générosité, ouverture d'esprit, amabilité vous mèneront bien plus loin que critiques, sarcasmes et esprit chagrin.
- **Rappelez-vous l'importance d'un réseau diversifié** ! Ne négligez aucune piste (activités secondaires, associations dont vous êtes membres, clubs, etc.).
- **Soyez généreux**. Donnez avant de demander. Ecoutez avant d'affirmer. Votre réseau vous le revaudra tôt ou tard (et pas forcément là où vous l'attendiez).

## **Monter en puissance grâce au 2ème niveau de connexion**

Vous avez mis en place votre réseau rapproché. Beau travail!

Toutefois l'aventure ne s'arrête pas là. En fait, elle ne fait que commencer! Ce que vous venez d'installer, c'est votre camp de base. C'est de là que vous pourrez **partir à la rencontre des réseaux de votre réseau** (le 2ème niveau de connexion). Ne négligez aucune piste.

Le potentiel est extraordinaire. Jugez-en plutôt: sur votre page d'accueil, dans la colonne de droite, s'affiche la taille de votre réseau. Ce n'est pas le premier chiffre en gras qui importe … c'est le deuxième en tout petit (dans ce cas-ci, plus de 7 millions de personnes pour 467 contacts directs!). Impressionnant, non?

A partir de là, élargissez vos horizons, sortez de votre zone de confort, **explorez d'autres secteurs, d'autres cercles**. Chaque membre de votre réseau vous ouvre -en principe- les portes de son réseau (même si certains, malheureusement, bloquent cet accès).

**Profitez de ce potentiel** mais toujours dans le respect et la courtoisie. Demandez à vos contacts directs de vous introduire auprès des personnes que vous souhaitez aborder. Ou, si vous ne souhaitez pas leur demander d'introduction, sachez que LinkedIn vous offre la possibilité de **contacter directement** des personnes extérieures à votre réseau **par le biais des inmails**.

### **Quelle est la différence entre une introduction et un inmail?**

- Les **introductions** sont **gratuites** pour tous les utilisateurs. Il vous suffit de demander à une de vos relations de vous présenter.
- **Les** [inMails](http://www.linkedin.com/static?key=about_inmail) par contre sont des **messages privés payants** qui vous permettent de contacter ou d'être contacté directement par n'importe quel membre de LinkedIn, tout en protégeant la confidentialité des informations du destinataire.

Les InMails peuvent être achetés à l'unité ou sont attachés à un compte payant.

LinkedIn affirme **qu'un inMail a 30 fois plus de chances d'attirer une réponse** qu'un démarchage spontané (cold call).

Enfin, il existe encore une autre manière d'atteindre une personne en dehors de votre réseau: **adhérer à un groupe** dont elle fait partie. Vous pourrez alors lui envoyer une demande de contact en précisant que vous faites partie du même groupe d'intérêt.

## **Faites travailler votre profil pour vous!**

Partout où vous le pouvez, **mettez en avant votre profil LinkedIn**. Cela permettra à vos contacts de mieux vous cerner et de s'assurer que vous pourrez répondre à leur besoin.

**La prospection à froid est de plus en plus une pure perte de temps**… d'autant plus inutile qu'avec LinkedIn, il suffit de consulter un profil pour en apprendre suffisamment pour savoir si un premier contact peut être pertinent et utile.

### **1/ Ajoutez votre profil LinkedIn à votre signature e-mail**

Dans le menu au pied de chaque page LinkedIn, cliquez sur le lien 'Outils'. Un nouvelle page s'ouvre, choisissez le point 'Signature d'e-mail'. Cliquez sur 'Essayer'. Il ne vous reste plus qu'à suivre les instructions.

### **2/ Affichez votre profil LinkedIn sur votre site web ou votre blog**

Pour faire évoluer votre réseau sans y consacrer trop de temps, pensez à afficher un **badge de votre profil LinkedIn** sur votre site web ou votre blog. Pour cela, allez sur la page qui vous permet de modifier votre profil. En bas à droite, cliquez sur 'Créer un badge de profil'. Il ne vous reste plus qu'à choisir le badge qui vous convient.

## **D'autres moyens d'élargir votre réseau**

### **1/Exploitez la recherche avancée**

- Grâce à la recherche avancée, vous pouvez **trouver des professionnels d'après leur fonction, leur société, leur situation géographique ou par mot-clé**.
- **Avec un compte payant**, vous pourrez encore **affiner la recherche** et en mélangeant les différents filtres, vous pourrez rapidement identifier les bons interlocuteurs.
- Enfin, cerise sur le gâteau, vous pouvez **enregistrer vos critères et obtenir un rapport** hebdomadaire contenant les nouveaux profils correspondant à votre recherche.

<span id="page-9-0"></span>Voilà qui devrait constituer la base de la démarche de prospection de tout bon commercial!

### **2/ Prenez la parole sur LinkedIn**

Soyez actif sur LinkedIn. Profitez de la possibilité qui vous est offerte, **d'apparaître régulièrement dans le fil d'actualité de vos contacts**. Plus souvent vous apparaîtrez, moins ils vous oublieront (mais attention de ne pas tomber dans le travers du spam). Le but n'est pas d'inonder vos contacts mais bien de leur offrir de l'information à valeur ajoutée, de montrer votre compétence … et, qui sait, de les inciter à faire appel à vous!

### **3/Suivez les pages des sociétés qui vous intéressent**

Aujourd'hui plus que jamais: **le changement crée l'opportunité**. Les responsables vont et viennent, les sociétés se créent, fusionnent, évoluent… Tous ces changements sont autant de raisons de prendre contact et de proposer son aide.

En suivant les sociétés disposant d'une page LinkedIn, vous suivrez leur actualité au fil des mises à jour. C'est un moyen simple de rester informé et de repérer de nouvelles opportunités.

### **4/ Participez à des groupes**

**On retrouve dans les groupes LinkedIn, le moteur du web 2.0: le partage**. Vous pourrez y échanger avec d'autres professionnels de votre secteur et créer ainsi de nouveaux contacts.

Les groupes sont utiles parce qu'ils donnent un aperçu de ce qui se passe dans un secteur, une société ou chez un client ou partenaire potentiel (l'activité, l'embauche, etc…). Ils permettent aussi d'en savoir plus sur un interlocuteur potentiel (comme son nom complet – information généralement réservée aux contacts de premier niveau).

### **Bien utiliser LinkedIn – n°3 : la messagerie**

En appuyant sur la touche Entrée, je n'imaginais même pas que ce contact VIP sur Linkedin allait me répondre .

C'était il y a quelques années. J'envoyais alors mon tout premier message commercial à un décideur trouvé sur le réseau social, pour lui parler d'un sujet important.

Je ne le connaissais pas, et on ne s'était jamais rencontré.

Je me disais qu'on allait peut-être faire des affaires et que ça allait être magique.

Erreur. Aucune réponse, mon message a dû tomber dans les limbes d'internet. Résultat, j'ai pensé pendant des années que Linkedin ne me servirait jamais à rien.

Que de temps perdu ! Comme pour des millions d'autres pros qui passent à côté d'une révolution silencieuse.

Aujourd'hui, quand j'envoie un message sur Linkedin, je sais comment avoir une réponse et entamer une discussion. Mes chances d'échanger, de se rencontrer ou de faire affaire sont bien plus élevées.

Pourquoi ?

Parce que je m'y prends bien mieux, dans mon approche et dans la façon de rédiger le message. Quand j'y pense, j'ai dû réaliser un paquet d'erreurs. Et il m'arrive sans doute d'encore en faire.

Mais aujourd'hui, plus d'excuse : Linkedin donne un tas d'indicateurs et d'outils pour communiquer avec d'autres membres.

## **Des appels du pied pour utiliser la messagerie**

Linkedin a décidé d'installer son bouton d'envoi de message à nos contacts quasiment partout, à commencer depuis n'importe quelle fiche profil.

Pratique et immédiat, pour échanger des messages, inviter à un événement, signaler la présence à un salon ou prendre des nouvelles à titre amical.

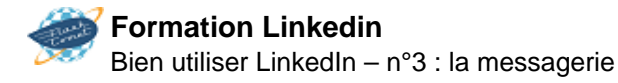

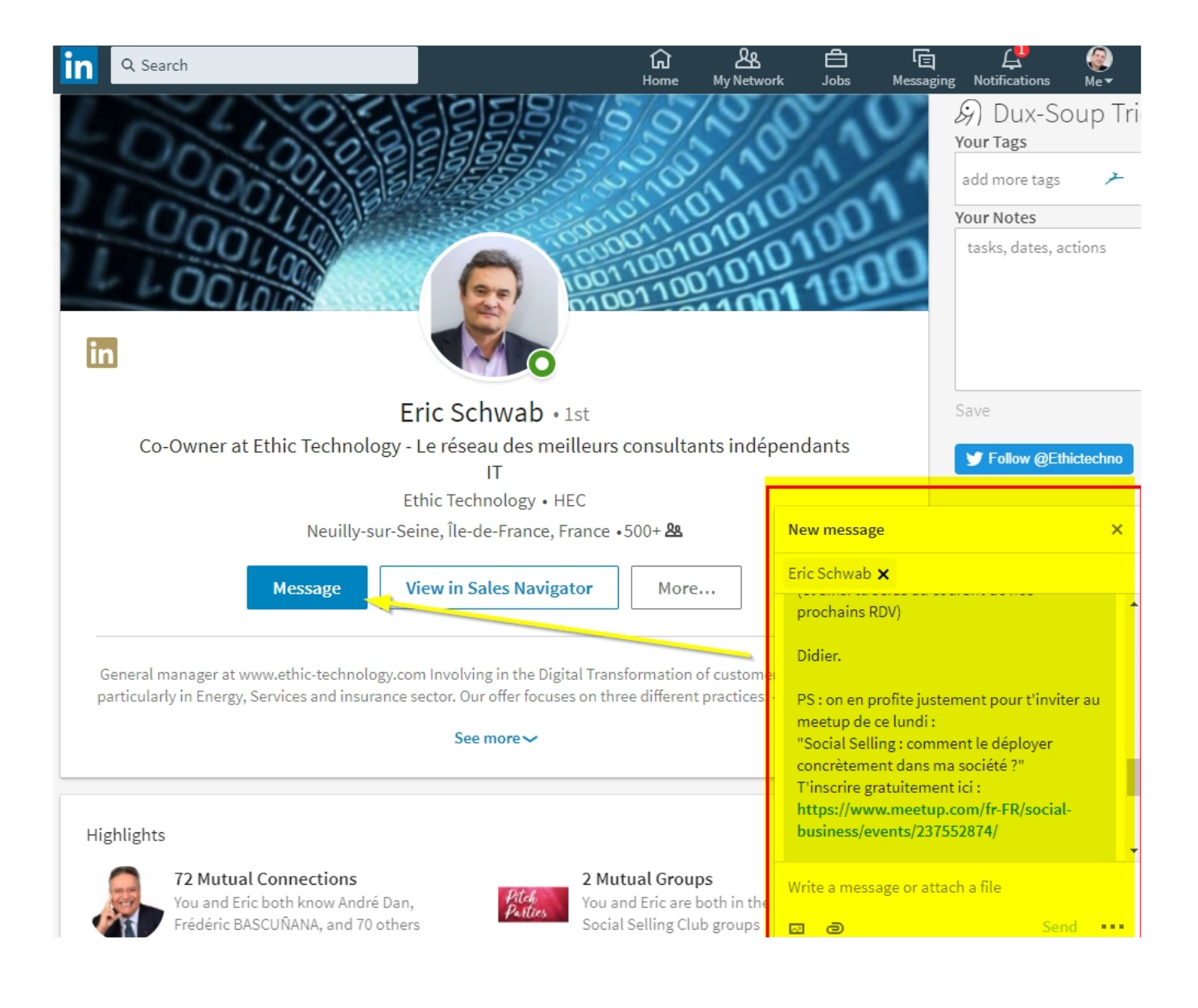

Partout sur le site ou dans l'appli mobile, Linkedin multiplie les encouragements à envoyer un message, idéalement dès la première prise de contact.

Si l'on liste des personnes partir du moteur de recherche, on peut limiter à son premier niveau de contacts et immédiatement adresser son message à la personne en ayant sous les yeux son titre, son nom complet et sa photo.

C'est plus convaincant que l'email. Pensez à tous ces messages groupés dans votre boite email où vous n'avez même pas le nom intégral de la personne ni son rôle dans l'entreprise, et encore moins une idée de ce à quoi elle ressemble.

Bref, que vous soyez tombé sur un profil depuis Google, le flux d'actualité ou une recherche, vous êtes à un clic d'envoyer un message.

Cette vidéo de Linkedin (en anglais) résume l'idée :

Autant dire que là, on a l'avantage de deux mondes, celui du mail et du réseau social. D'un coup d'oeil, je sais à qui je parle et j'ai la possibilité de retrouver les messages précédents qu'on a échangés. Tout apparaît dans la même fenêtre comme s'il s'agissait d'une seule conversation. Le message peut dater de plusieurs mois : je le retrouve comme si c'était hier.

Avec Facebook et Messenger, ou encore l'habitude de l'immédiateté avec Whatsapp, il faut comprendre cette tendance lourde sur les réseaux sociaux : vos échanges avec une personne s'accélèrent, deviennent visibles et accessibles en temps réel. A peine ai-je envoyé un message à un contact qui faisait l'objet d'une notification, que Linkedin m'affiche déjà, sur la page qui m'a alerté de l'activité du contact, que je viens de lui envoyer ce message.

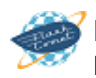

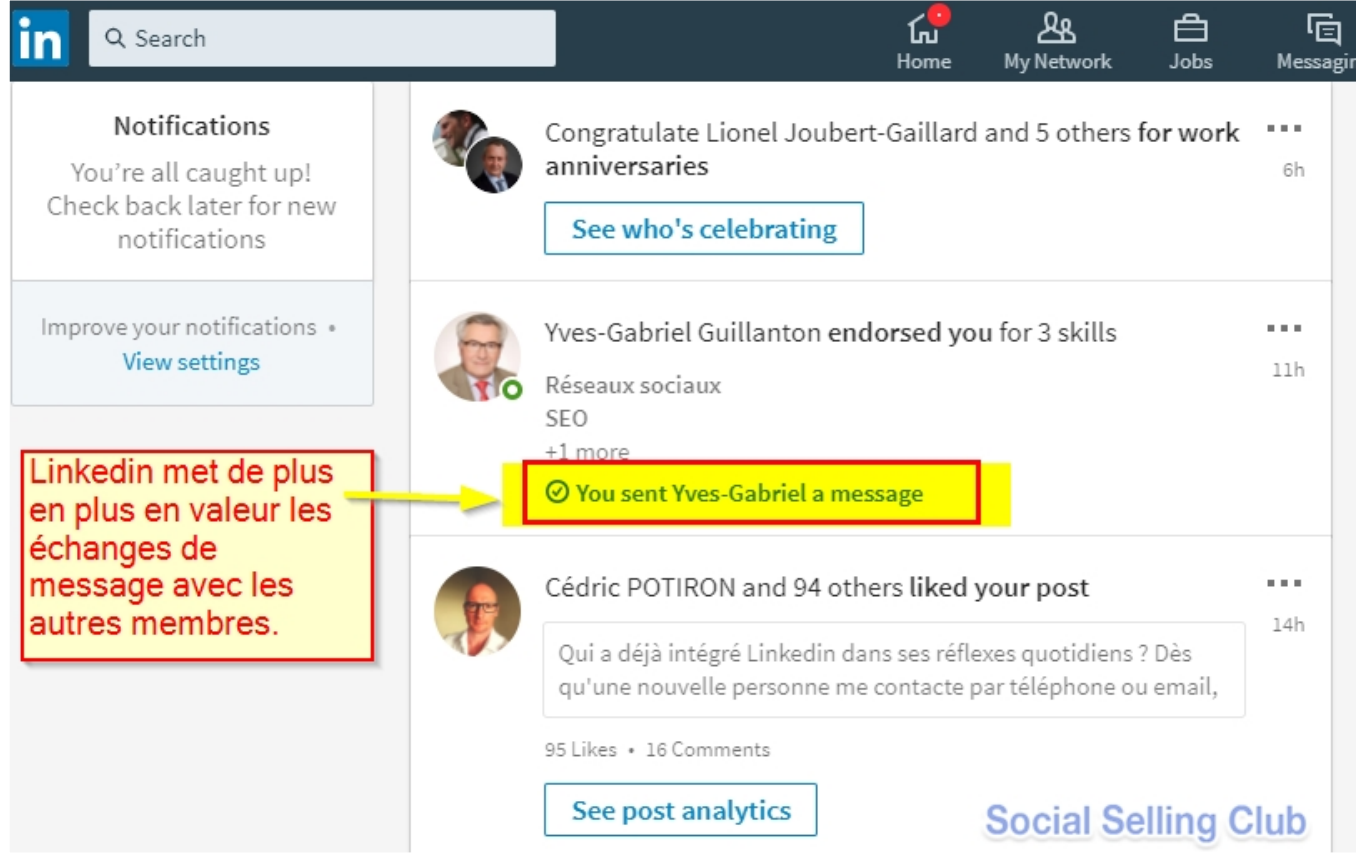

Cela signifie quoi ? Que vous allez pouvoir affiner encore davantage vos stratégies de prise de contact auprès des personnes qui ont une actualité, qui ont liké vos posts, etc.

## **Je sais que vous êtes connecté**

Autre incitation à envoyer des messages : le fait d'afficher **qui est en ligne ou connecté sur son mobile.**

Linkedin affiche près de la photo de profil une pastille verte pleine, ou simplement un cercle vert, pour indiquer si le contact est actuellement derrière son écran ou s'il est sur son mobile et recevra une notification.

Par exemple, sur les 2 captures d'écran plus haut, les deux personnes en questions ont l'appli mobile active.

<span id="page-14-0"></span>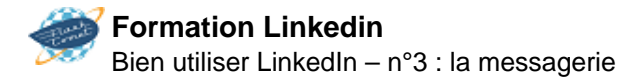

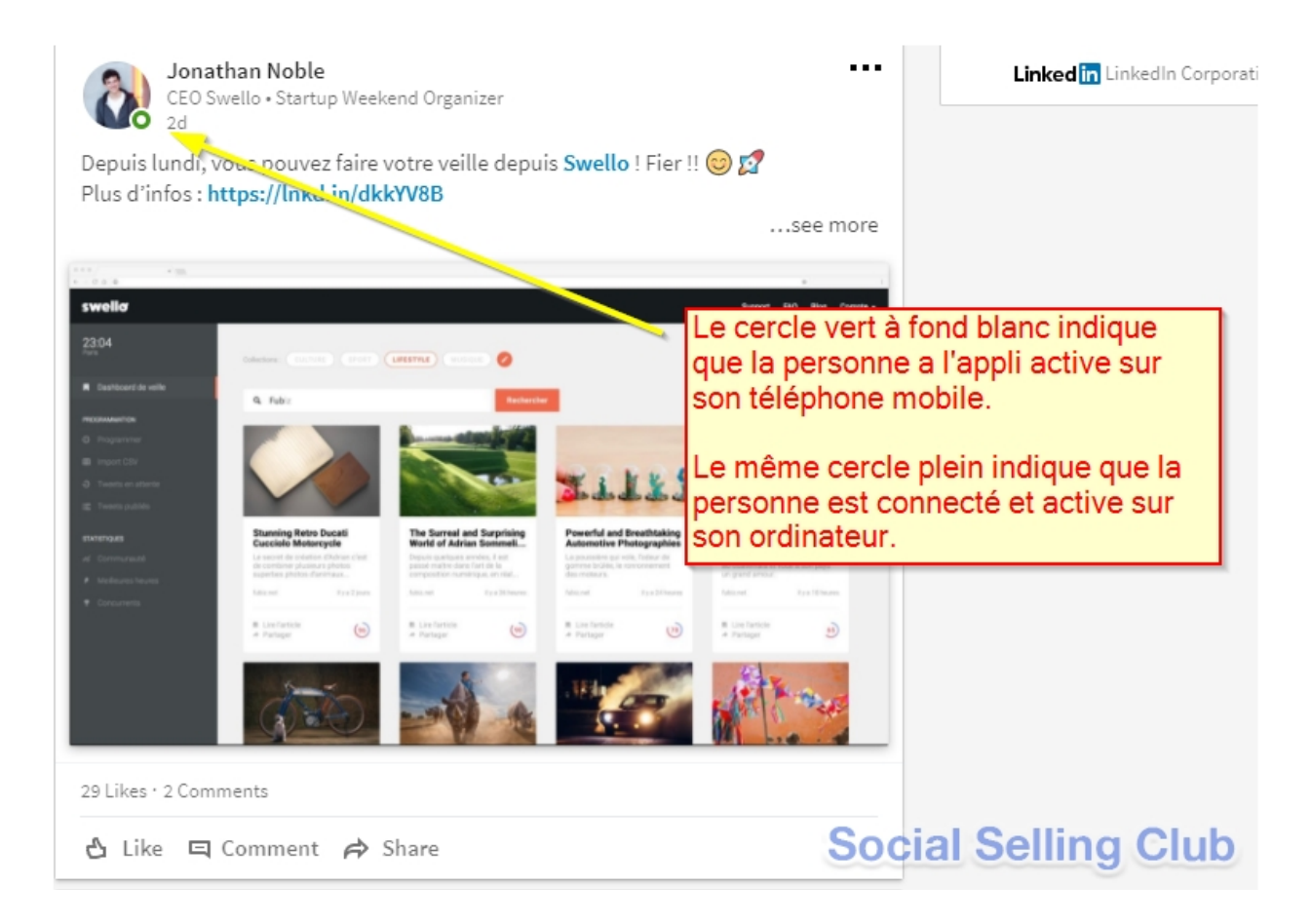

Conclusion : c'est ultra simple d'envoyer un message.

Alors faites cet exercice quotidien :

? ajoutez sur Linkedin des contacts importants pour votre réseau professionnel

? envoyez leur un message en complément des emails ou des coups de fil que vous passez

? envoyez chaque jour un message qualitatif aux personnes qui vous intéressent.

Cet exercice élargira votre zone de confort. Et vous donnera des opportunités de business.

Et si vous avez du mal à démarrer… on s'en parle.

### **Bien utiliser LinkedIn – n°4 : l'onglet de recherches**

Dans l'interface proposée jusqu'en 2016, Linkedin proposait un deuxième moteur de recherche, situé à côté du moteur principal, et qui permettait de faire des recherches plus précises. Souvent négligé par les commerciaux, alors qu'il était gratuit, comme le moteur de recherche LinkedIn standard. Maintenant tout le monde se plaint de cette disparition, alors qu'en fait elle ne change rien comme nous allons le voir.

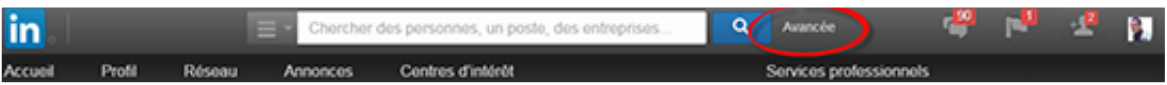

# **Différence entre la recherche avancée 2017 et l'ancienne version 2016**

Une lecture abusivement rapide de la nouvelle interface laisserait penser que la recherche avancée a disparue. Ce n'est pas exactement vrai pour deux raisons:

- 10 des 16 zones de la recherche avancée de l'interface 2016 appartenaient à la recherche standard, et subsistent dans la version 2017 puisque celle-ci n'a pas été modifiée. (cliquez ici  $\gg$  pour voir comment les utiliser)
- 3 zones de l'ancienne recherche avancée sont remplacées désormais par les opérateurs booléens qui permettent de faire la même chose. (cliquez ici  $\gg$  pour voir comment les utiliser)

Finalement seules 3 zones ont disparues comme le montre le tableau comparatif des deux versions:

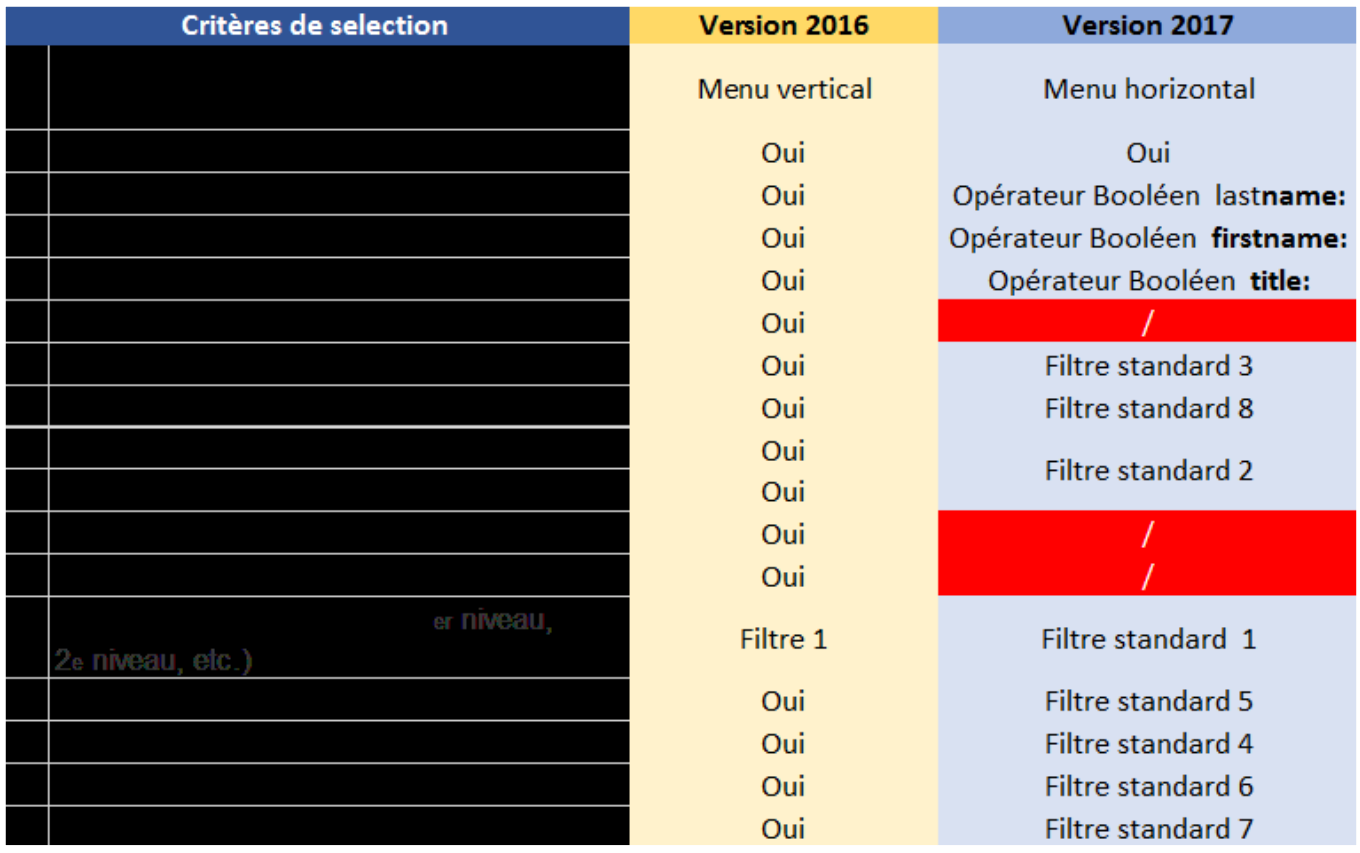

Le problème bien sur, est que ces 3 zones disparues avec la nouvelle interface sont extrêmement utiles, voire indispensables en social selling:

- Le ciblage géographique est indispensable à tous les commerciaux gérant des secteurs
- La notion de poste actuel est fondamental: un commercial qui démarche des DSI n'est en rien

intéressé par quelqu'un qui a été DSI et ne l'est plus, pour ne prendre que cet exemple. Le problème est que l'opérateur title: renvoie toutes les fonctions actuelles ou passées, 2/3 des réponses sont hors cibles en moyenne.

La question est donc de savoir comment un commercial pratiquant le social selling peut contourner ces limites.

# **Comment contourner les limites de la nouvelle recherche avancée gratuite.**

On peut. Mais si vous êtes un utilisateur gratuit nous n'allez pas aimer la réponse. Seule consolation: celà n'a rien à voir avec la nouvelle interface, vous aviez déja le problème avant.

Car il y a en fait deux types de problèmes à résoudre:

- 1. **Contourner les limites de la nouvelle recherche avancée gratuite:** c'est extrêmement facile, il suffit d'utiliser l'ancienne interface. Car oui, revenir à l'ancienne interface est possible et facile. Vous trouverez toutes les explications dans un de mes articles sur LinkedIn, en cliquant ici  $\gg$ .
- 2. **Contourner les limites de l'ancienne recherche avancé gratuite:** En effet, déjà dans l'ancienne interface certains critères manquaient. Tous sauf un étaient contournables – et le sont toujours – par la bonne utilisation des opérateurs booléens (par exemple le critère "niveau hiérarchique" comme expliqué dans [l'article expliquant le secret 5](https://mysocialselling.com/recherche-linkedin-secret-05/) sur les booléens). Mais un critère faisait déja cruellement défaut, le critère le plus utile sans doute au ciblage: la taille de l'entreprise. Ce critère était déjà réservé aux utilisateurs payant de Sales Navigator. Ce critère est juste indispensable, car certaines tailles d'entreprises sont sans doute à exclure de la prospection. Mais surtout parce que les interlocuteurs ne sont pas les mêmes en fonction de la taille (un commercial qui ciblerait le dirigeant d'une PME-PMI, mais n'aura aucune chance de rencontrer Stéphane Richard ou Jean-Pascal Tricoire pour ne prendre que ces deux exemples – les dirigeants de Orange et Schneider -.)

Donc un commercial qui veut efficacement utiliser LinkedIn pour identifier des cibles en prospection, ne peut raisonnablement pas se passer très longtemps de la version payante. Et ceci a toujours été, et n'a rien à voir avec la nouvelle interface. Mais il faut savoir que:

- la location de fichier qualifiés revient en moyenne à 1 euro l'adresse,
- l'abonnement à Sales Navigator qui revient à 54 euros par mois

Dès lors un calcul rapide montre qu'identifier 50 prospects par mois suffit à amortir l'investissement sur Sales Navigator. Et il n'y a quasiment pas de limites sur le nombre de prospects que vous allez identifier et avec lesquels vous allez communiquer. Ce seul critère de taille suffit souvent à justifier l'investissement dans un compte premium.

# **Fonctionnement des 16 critères de la recherche avancée gratuite de l'ancienne interface si vous décidez de la rétablir… et des 13**

# **critères de la nouvelle.**

La première différence par rapport au moteur standard est de pouvoir indiquer dans quelle rubrique spécifique on recherche un terme.

Pour reprendre les exemples précédents, on peut indiquer que les fonctions recherchées doivent être dans la zone intitulé pour l'ancienne interface. On utilisera l'opérateur **title:** dans la nouvelle.

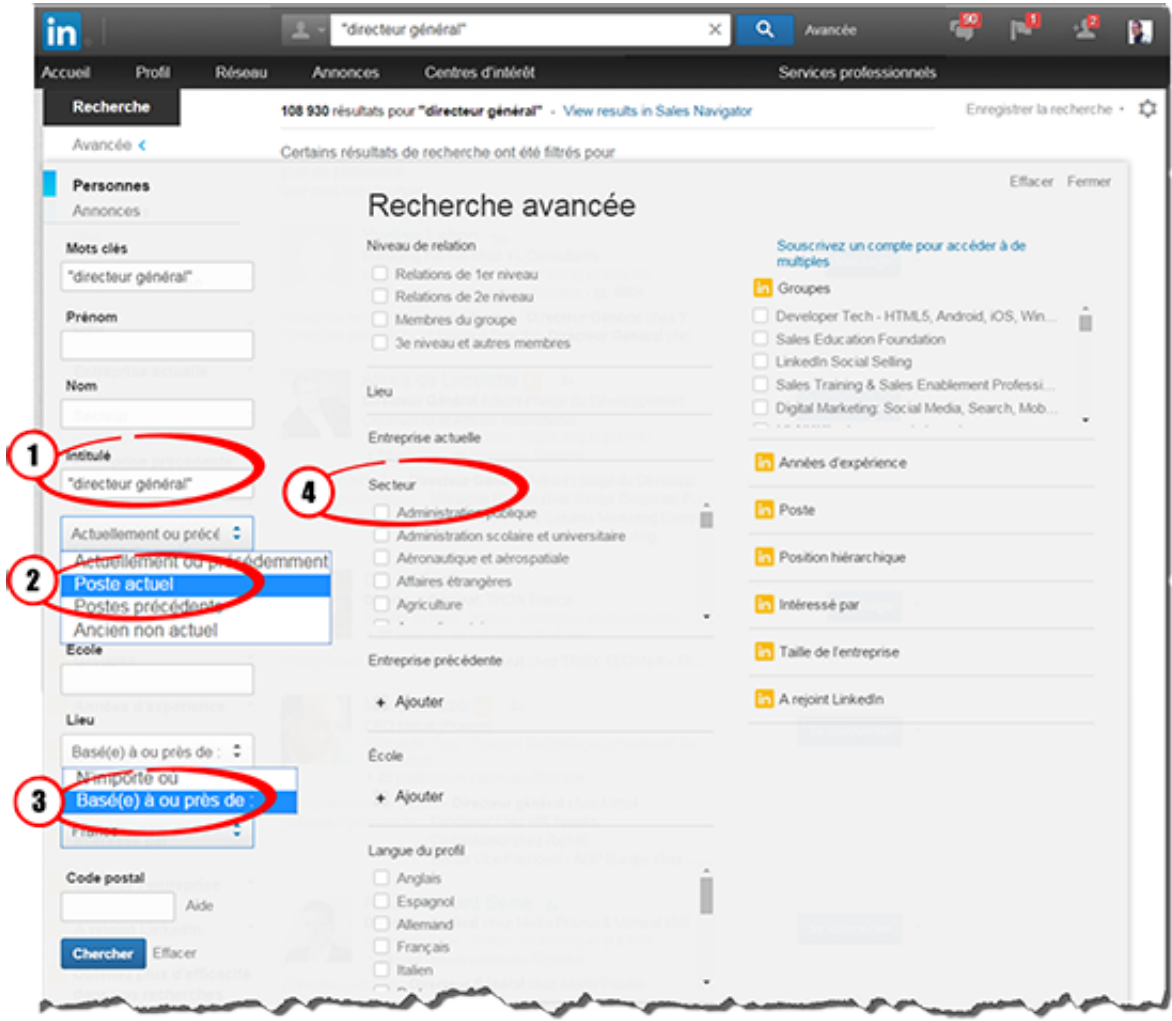

La recherche avancée vous permet d'intégrer 16 filtres à votre recherche Linkedin :

- 1. Mots clés (qui est la zone unique de la recherche standard)
- 2. Prénom dans l'ancienne interface, et opérateur firstname: dans la nouvelle
- 3. Nom dans l'ancienne interface, et opérateur lastname: dans la nouvelle
- 4. Intitulé (correspond à la recherche sur la fonction) dans l'ancienne interface, et opérateur title: dans la nouvelle
- 5. Ancienne interface seulement: Actuellement ou précédent (concerne le poste. S'active dès que l'on a mis le filtre 4 – Je vous recommande de sélectionner le filtre « Poste actuel » au lieu de « Actuellement ou précédemment » dans la zone « Poste », pour n'obtenir que les profils qui sont actuellement dans la fonction recherchée.

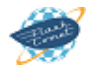

- 6. Entreprise
- 7. Actuellement ou précédent dans l'ancienne (même principe que le filtre 5, celui concerne la zone Entreprise : il s'active dès que l'on a mis le filtre 6 – prendre en général « Poste actuel »). Mais deux champs séparés fournissent le même service dans la nouvelle interface
- 8. École
- 9. Lieu (Pays / région)
- 10. Ancienne interface seulement: Code postal
- 11. Ancienne interface seulement: Dans un rayon de: cette zone s'active quand on choisit un code postal. Les options vont de 15 à 160 km.
- 12. Niveau de relation
- 13. Secteur (aéronautique, etc.)
- 14. Entreprise précédente
- 15. Langue du profil
- 16. Centre d'intérêt

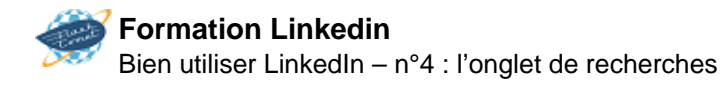

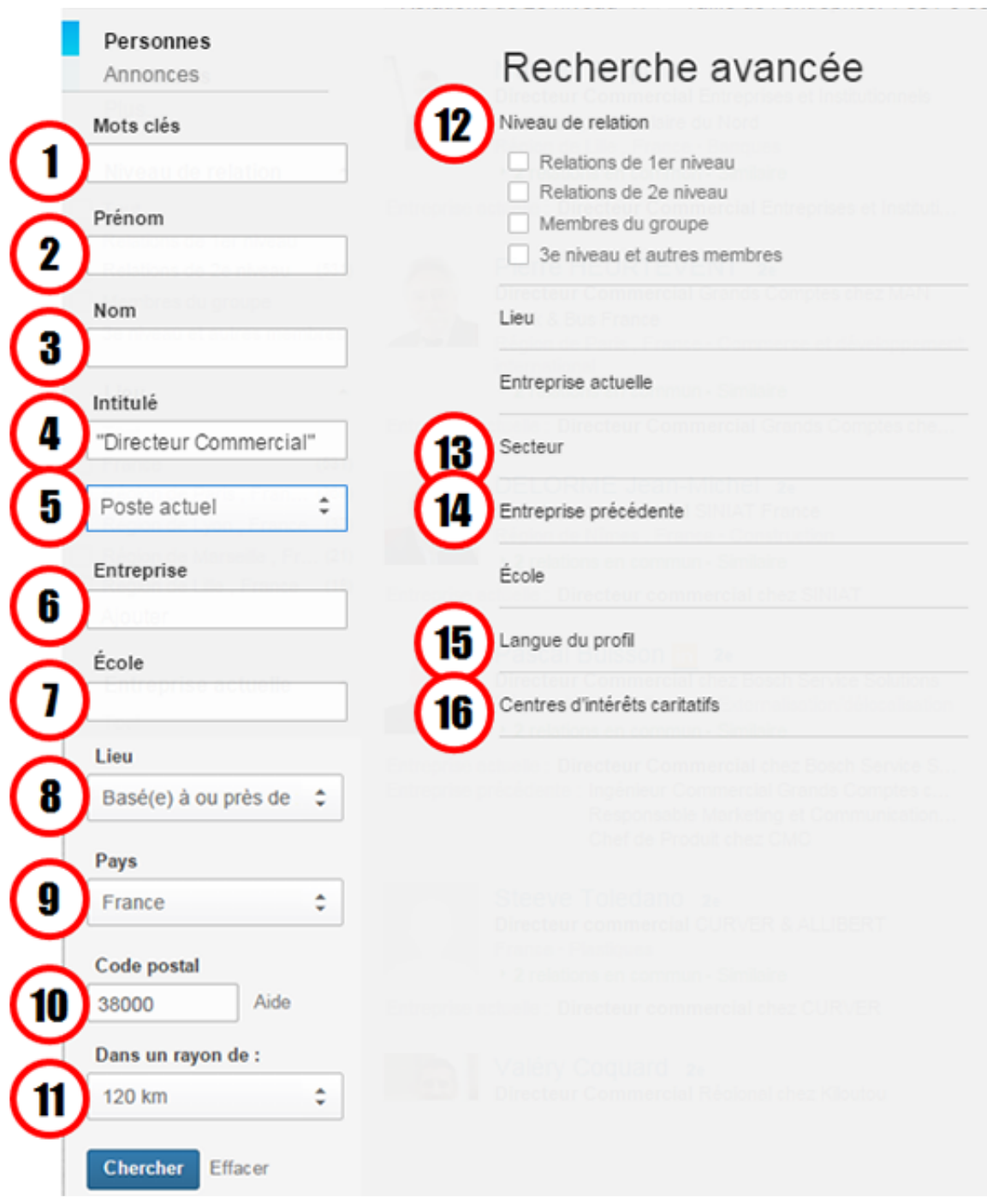

<span id="page-20-0"></span>Tous ces filtres sont gratuits. Il en existe d'autres, dans les versions payantes, nous les verrons dans le secret 8. Dont un justifie à lui seul d'équiper les commerciaux de la version payant: la taille, comme expliqué précédemment.

Seulement 5 à 7 de ces filtres gratuits suffisent pour la fonction commerciale :

- Le #1 pour spécifier des mots clés (exemple : « luxe » pour des vendeurs avec une offre haut de gamme visant spécifiquement ce segment de clientèle)
- Les #4 et #5 INTITULE et POSTE ACTUEL, pour spécifier la fonction recherchée
- Le #9 à 11 LIEU Pays CODE POSTAL, pour spécifier un ciblage géographiques
- Le #12 SECTEUR, pour spécifier un secteur d'activité des prospects visés

Raison pour laquelle le rétablissement de l'ancienne interface peut s'avérer utile pour ces recherches (Vous trouverez comment faire en  $\frac{cliquant}{ici} \gg$ .)

Rappelez-vous que LinkedIn n'affiche que 1000 réponses maximum. Tous ces filtres vous aident à mieux cibler votre sélection, à réduire la taille à moins de 1 000 contacts afin de pouvoir les voir en intégralité.

## **Bien utiliser LinkedIn – n°5 : les groupes**

L'erreur que nous faisons souvent pour trouver des groupes LinkedIn pour en devenir membre, c'est d'utiliser des mots clés issus de notre métier. Or, cette erreur nous éloigne des profils prospects que nous souhaitons côtoyer. La bonne pratique c'est de démarrer notre recherche de groupe LinkedIn, à partir des **critères du profil de nos prospects**. Ils peuvent être spécifiés à l'aide du [moteur de recherche de](https://formation-linkedin-prospecter.com/tutoriel/comment-trouver-des-prospects-sur-linkedin/) [prospects de LinkedIn](https://formation-linkedin-prospecter.com/tutoriel/comment-trouver-des-prospects-sur-linkedin/). Nous pouvons utiliser des questions du type :

- Quel **Titre** utilise-il (elle) dans son profil Linked ?
- Quel est le **secteur d'activité** de son entreprise ?
- **Où** son entreprise est-elle située ? (Stratégique, pour des démarches s'appuyant sur la proximité géographique.)

## **1. Comment Trouver des groupes adaptés à votre stratégie de prospection**

## **Méthode #1. Se servir de la Fiche Profil des clients et des prospects**

Avant de vous plonger dans le moteur de recherche « rudimentaire » de LinkedIn, ayez le bon réflexe : Repérez les groupes pertinents à votre stratégie, directement à partir de la fiche profil de vos clients et prospects. Vous les trouverez dans la toute dernière section de la fiche profil du client ou du prospect. Tel que montré ci-après.

### Centres d'intérêt

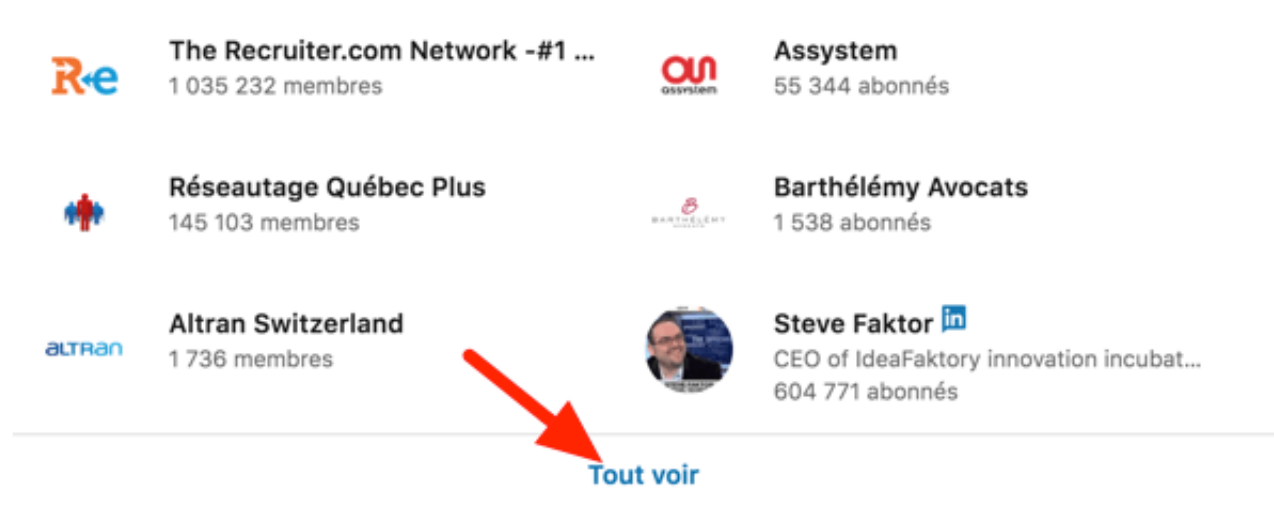

Cliquez sur le le lien **Tout voir**. Vous verrez, à condition qu'il existe sur la fiche du profil en question, un onglet intitulé **« Groupes »**. Il ne reste qu'analyser les groupes pour en repérer les pertinents par rapport à votre stratégie et cliquer sur le lien pour faire la demande d'en devenir membre.

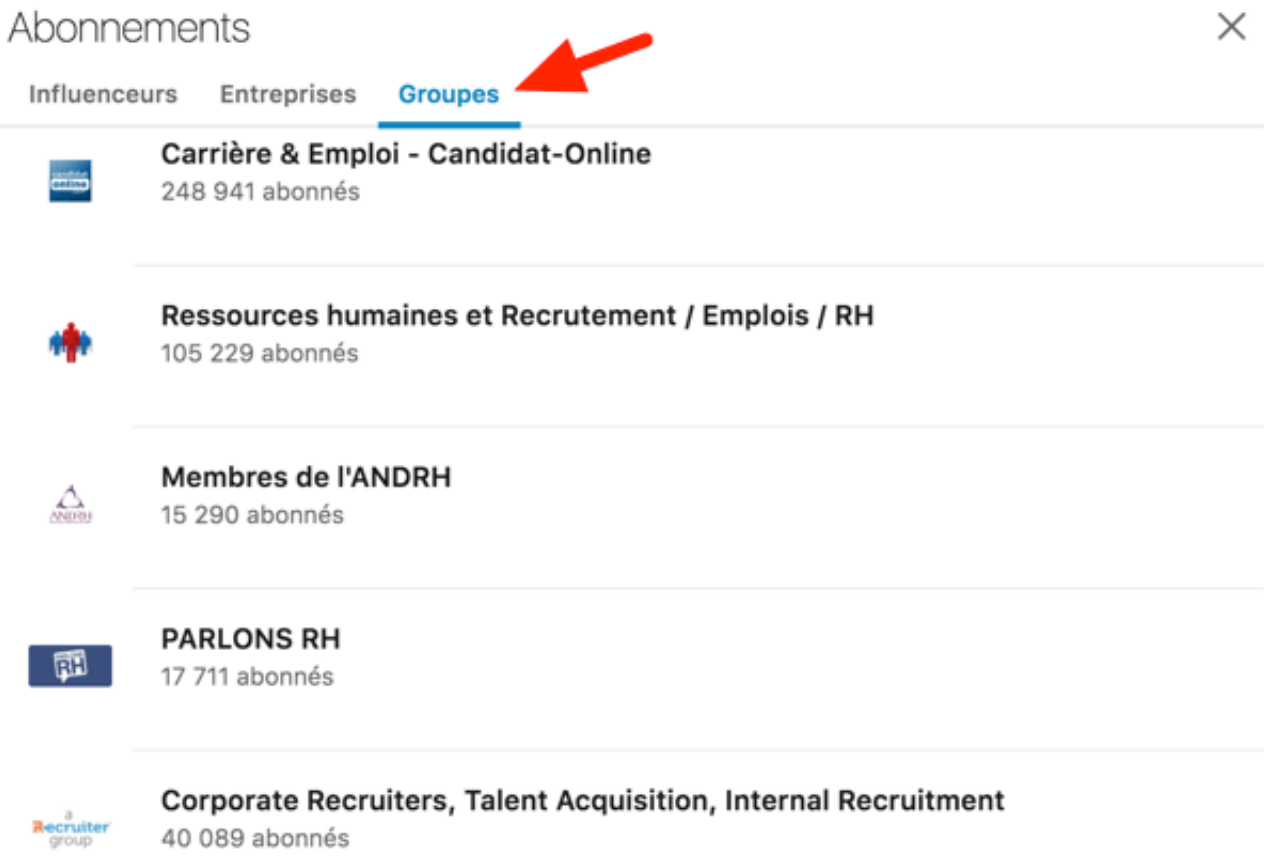

N'oubliez pas de vous armer de patience et de persévérance. Car, LinkedIn n'aime plus tellement faciliter la découverte des groupes. Pourquoi ? Ce n'est pas l'objet de ce tutoriel. Norte objectif est de savoir malgré tout prendre l'avantage des groupes qui réunissent les prospects par milliers et dans certain cas par centaines de milliers.

Si vous avez du mal à trouver des profils prospects pour identifier des groupes pertinents, essayez ces [5](https://axiz-ebusiness.com/6-methodes-pour-bien-demarrer-une-prospection-b2b-sur-linkedin) [méthodes de recherche de prospects](https://axiz-ebusiness.com/6-methodes-pour-bien-demarrer-une-prospection-b2b-sur-linkedin).

### **Méthode #2. Trouver des Groupes à partir du moteur de recherche de LinkedIn**

Encore une fois, comme je disais plus haut, la volonté de LinkedIn est de ne montrer les groupes qu'à ceux qui sont vraiment motivés pour les trouver onglets et des filtres de son moteur de recherche. Bon courage pour tout ceux qui doivent se casser la tête Il vient pour la nième fois de modifier la disposition des pour découvrir les nouveaux emplacements des menus. Voici comment accéder à l'onglet de groupe du moteur de recherche. Pour faire apparaître la barre horizontal des menus de recherche, posez la souris dans le champ de recherche et appuyez sur le clavier retour.

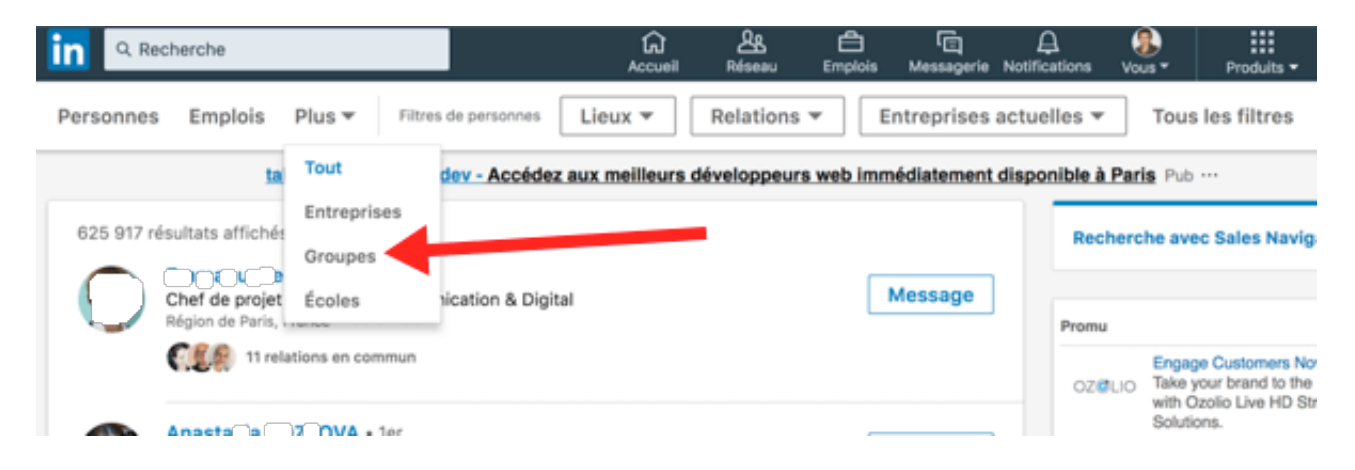

Testez par vous-même. Vous comprendrez pourquoi la meilleure méthode reste le premier.

# **2. Proximité géographique, l'argument fort pour dévirtualiser les échanges et rencontrer les prospects**

Je partage ici, l'une des pratiques que j'utilise personnellement. Mon **objectif est de me rapprocher des entreprises proches de mon lieu de travail ou de mon lieu d'habitation**. Un rapprochement géographique facilite les échanges sur LinkedIn et il est propice à des rencontres physiques soit en tête à tête, soit en participant à des évènements là où nous pouvons rencontrer notre prospect. En un mot, la dévirtualisation est plus facile par un **ciblage géographique des groupes**. Voici un exemple de recherche de groupe pour Cote d'Azur. Si vous habitez ou travaillez dans cette partie de la France, vous avez sous la main des groupes qui peuvent vous intéresser.

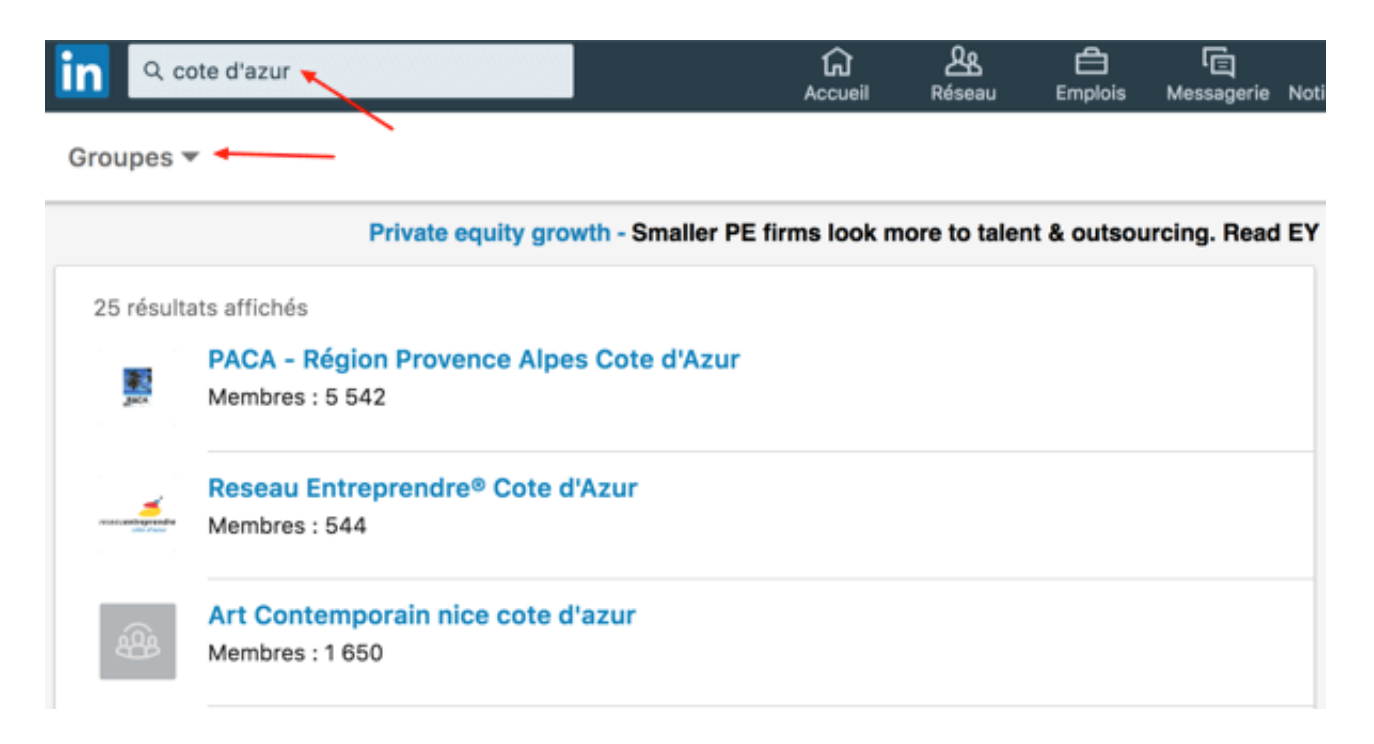

25 groupes ont été trouvés pour cote d'azure. Le premier groupe affiché dans les résultats est le groupe qui réunit des personnes vivant ou travaillant dans la région Provence Alpe Cote d'Azur en France. Il compte à l'heure où je rédige ce billet **5542 membres**.

L'hypothèse faite de la pertience de ce groupe local par rapport à votre stratégie de proximité géographique, vous cliquez sur le lien et vous demandez en devenir membre. Certains groupes nécessistent un temps d'attente avant que la demande soit validée par l'administrateur du groupe.

Inutile de dire que comme dans toute démarche de prospection, il faut un investissement en temps de **reflexion**, de **préparation**, **d'analyse** et de **choix** avant de passer à l'action de prospection.

Une démarche de prospection sur LinkedIn ne fait pas exception à la règle. A vous de prendre le temps nécessaire pour faire votre choix de groupe et d'y rejoindre.

## **3. Contacter des clients potentiels à partir des groupes**

Une fois admis(e), vient le temps de participer aux discussions, de déclencher des interactions, de *[générer](https://formation-linkedin-prospecter.com/tutoriel/comment-generer-du-trafic-via-linkedin-sur-le-site-de-lentreprise/)* [du trafic vers votre blog ou votre site](https://formation-linkedin-prospecter.com/tutoriel/comment-generer-du-trafic-via-linkedin-sur-le-site-de-lentreprise/) mais aussi d'envoyer des messages aux membres même si ils ne font pas partie de votre cercle du premier niveau.

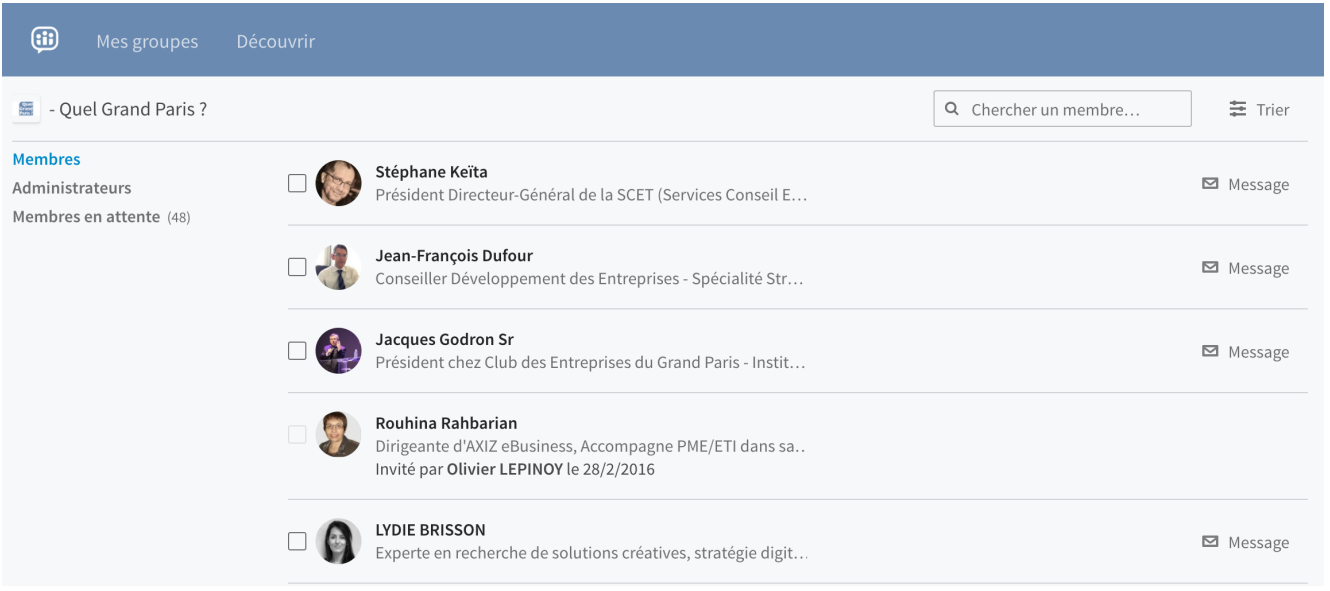

Vous pouvez alors utiliser le champ « rechercher un membre », puis cliquer sur l'enveloppese pour leur envoyer un message, donc sans passer par Inmail.

## **4. Trouver des prospects dans des groupes en utilisant sales navigator**

Linkedin a supprimé le moteur de recherche avancé disponible sur l'interface gratuite. Il nous permettait de chercher des prospects par différents critères dans les groupes dont nous étions membre. Puis, de mettre en place une stratégie de prospection à partir des groupes.

Aujourd'hui, une équivalente de cette fonctionnalité, payante donc est disponible dans le moteur de recherche appelé « **lead builder** » de la **version sales navigator**. Tel que montré dans la capature d'écran ci-dessous, il est possible de chercher des prospects à l'aide des critères de ciblage dans un groupe identifié par mot clé ou nominativement, dans cet exemple paca.

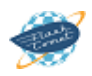

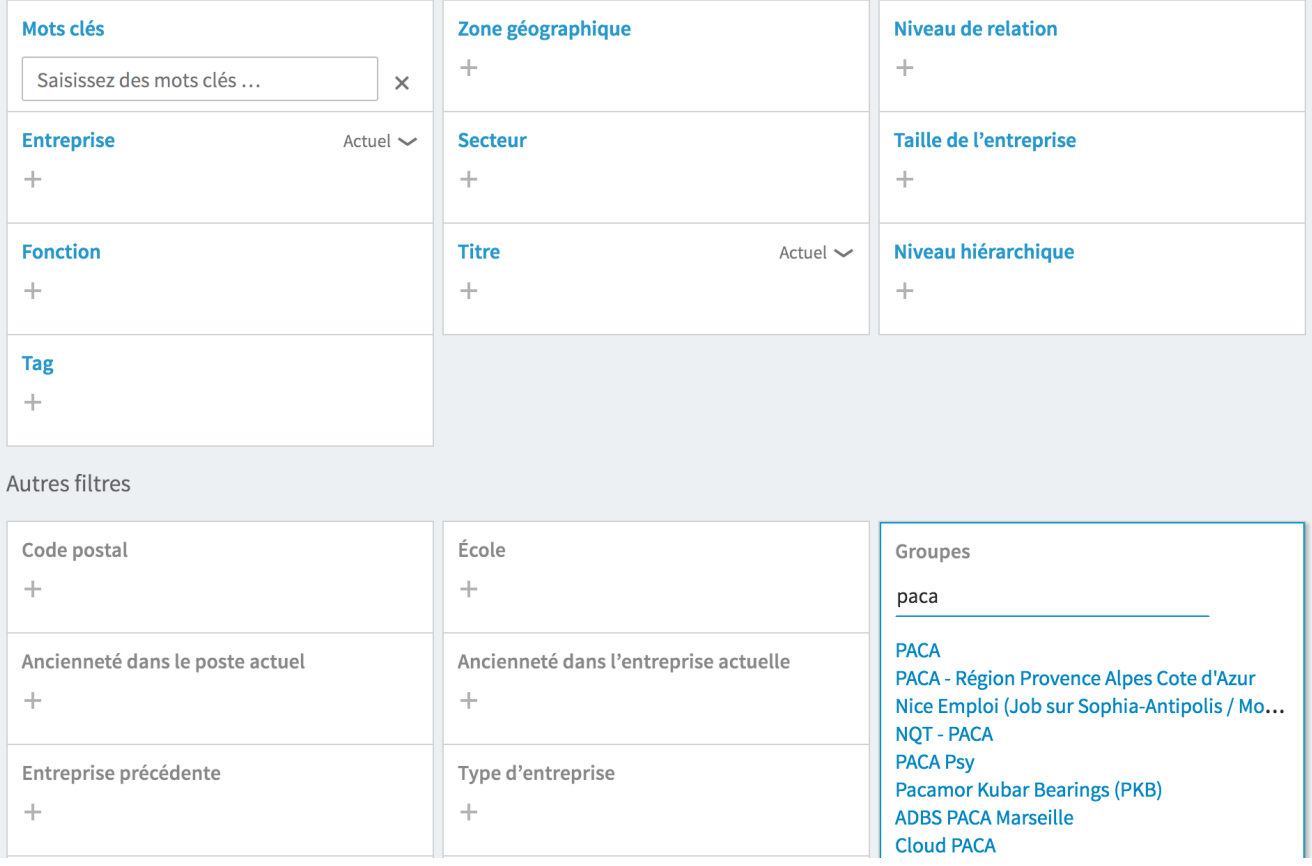

## **5. Passer à l'action au sein du groupe**

Le moteur de recherche « lead builder » vous présente une liste de prospects selon vos critères. Ils sont tous membre du groupe que vous avez sélectionné dans le pavé « groupe ».

Une fois satisfait des résultats de recherche, deux options s'offrent à vous pour établir la relation :

**3.a.** Envoyer une **demande de connexion** directement à partir des résultats de recherche

**3.b.** Envoyer un **message** aux prospects désignés à partir du groupe pour pouvoir établir une relation privilégiée en vous appuyant sur le fait que vous partagez le même groupe donc le même centre d'intérêt mais en plus vous vivez ou travaillez dans la même région.

## **Attention : le message ne doit pas avoir un carctère commercial**

N'oubliez pas que nous sommes sur un réseau social. Tous vos **efforts seront vains** si votre message a un caractère commercial. La prospection sur les réseaux sociaux commence par vous **positionner comme une personne de ressource**. Cela n'est possible que par une bonne connaissance du challenge de vos prospects et être en mesure de leur faire gagner du temps par la remise des contenus à même de faciliter leur mission et la prise de décision.

Utilisez donc ce potentiel des groupes de LinkedIn pour générer des prospects selon les bonnes pratiques :

<span id="page-26-0"></span>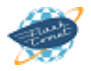

- **Suivre le prospect** (cela vous permet de recevoir dans votre journal ses publications et interactions pour mieux le connaitre)
- **Utiliser les messages pour envoyer du contenu de manière individualisée** comme nous venons de voir, même à des personnes n'appartenant pas encore à votre réseau du 1er niveau.
- **Se connecter** (les demandes de connexion s'appuyant sur l'appartenance au même groupe recoivent une réponse positive dans plus 70% des cas.)

# **Apprendre à Objectiver Planifier Prospecter**

Internet abondent des ressources consultables et utilisables gratuitement pour s'auto-former à l'**usage commercial de LinkedIn**. Le choix entre l'auto-formation et une [formation professionnelle à LinkedIn](https://formation-linkedin-prospecter.com/) se fait sur le temps que vous vous accordez pour devenir opérationnel et productif et le niveau du manque à gagner que présente se retard dans l'usage de LinkedIn pour votre business.

Si votre choix porte sur une formation professionnelle, sur ce site vous trouverez des [sessions de](https://formation-linkedin-prospecter.com/formation-linkedin-entreprise-sessions-paris/) [formation LinkedIn pour dirigeants et commerciaux](https://formation-linkedin-prospecter.com/formation-linkedin-entreprise-sessions-paris/). Pour vous former en équipe, la [formation LinkedIn](http://formation-linkedin-prospecter.com/) [sur mesure en intra-entreprise](http://formation-linkedin-prospecter.com/) , sera plus adaptée pour un contenu et une durée au plus près de vos besoins et attentes. Demandez un Devis !

### **Bien utiliser LinkedIn – n°6 : les applications**

## **1. L'application Mobile Linkedin**

**La version mobile de Linkedin** est accessible sur smartphone et tablettes Android et iOS.

**L'application est généraliste** et vous retrouverez donc toutes les fonctionnalités du site Internet avec un accès à votre profil, un fil d'actualité des membres de votre réseau, la possibilité de publier depuis votre téléphone, les groupes, les emails et la recherche de contact…

# Mettez votre profil à jour pour raconter votre parcours

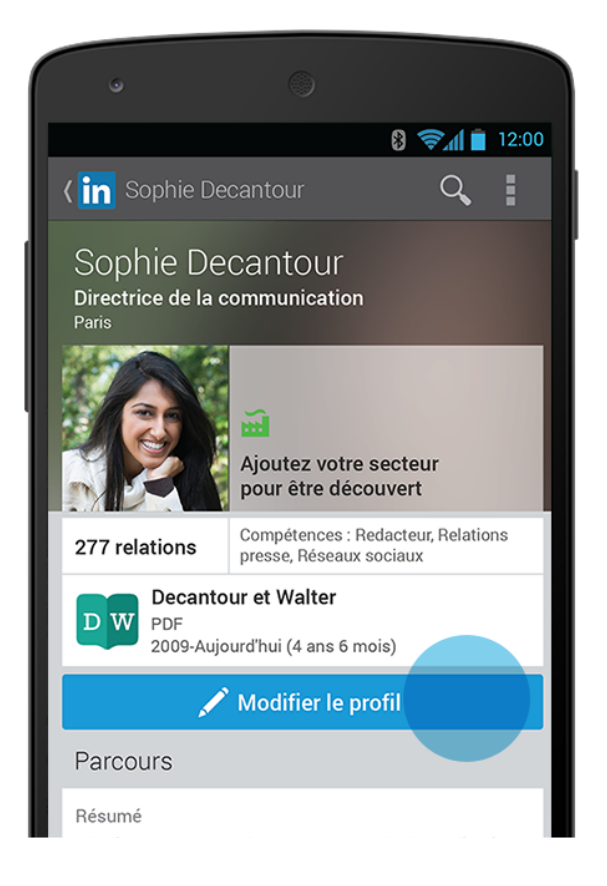

# Suivez l'actualité de vos relations

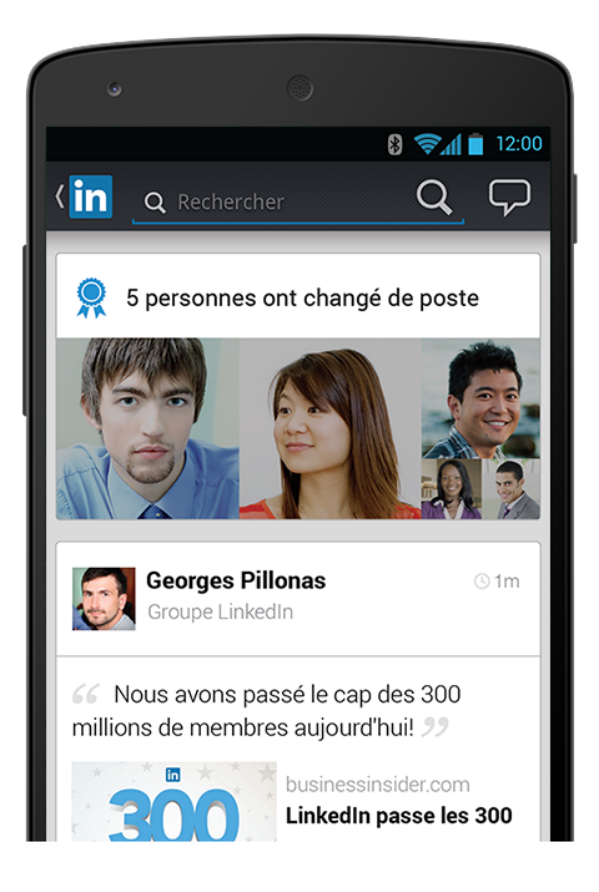

L'application [Linkedin sur Android](https://play.google.com/store/apps/details?id=com.linkedin.android&hl=fr) L'application [Linkedin sur iPhone / iPad](https://itunes.apple.com/fr/app/linkedin/id288429040?mt=8)

# **2. L'application Linkedin Groupes**

L'application [Linkedin sur iPhone / iPad](https://itunes.apple.com/fr/app/linkedin-groups/id1015643656?mt=8)

# **3. L'application Linkedin Lookup**

**Linkedin Lookup** est une application mobile permettant aux employés d'une même entreprise de communiquer entre eux.

L'application Lookup permet de retrouver vos collègues ou de faire une recherche par nom, position dans l'entreprise ou compétence, de consulter son profil et de communiquer par email, par téléphone ou par chat y compris si le contact en question ne possède pas encore Lookup. Linkedin cherche à devenir votre intranet (à voir si cette application ne va pas simplement servir à flirter avec vos collègues).

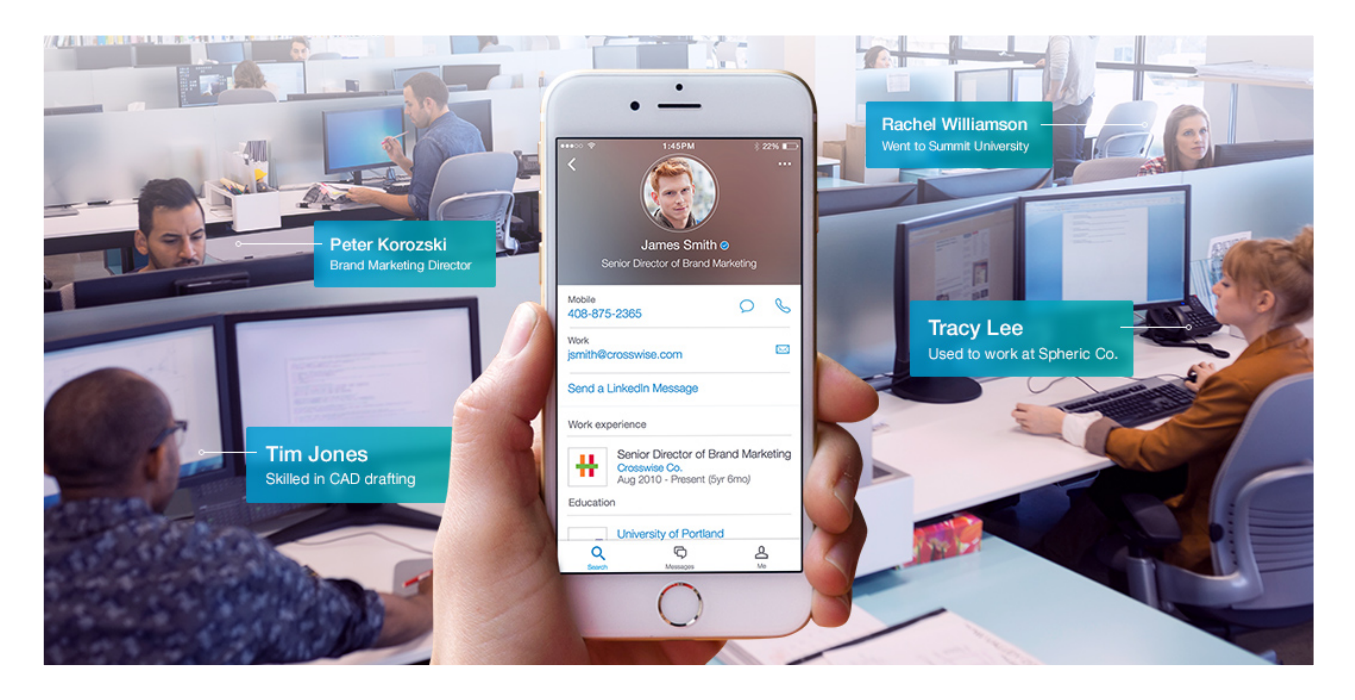

L'application [Linkedin Lookup sur iPhone / iPad](https://itunes.apple.com/us/app/linkedin-lookup-fastest-way/id1000842861?ls=1&mt=8)

## **4. L'application Linkedin Elevate**

**Linkedin Elevate** est la nouvelle application payante de Linkedin accessible sur mobile et bureau permettant de s'appuyer sur vos employés pour diffuser votre message plus loin sur les réseaux sociaux.

**Elevate permet de proposer à vos employés des contenus** issus de votre propre curation et de recommandations pertinentes utilisant les algorithmes de Pulse et Newsle. Les salariés de votre entreprises peuvent ainsi plus facilement participer à des conversations voire partager vos contenus de marque. Enfin, Elevate permet de calculer l'engagement généré et l'impact en terme de diffusion.

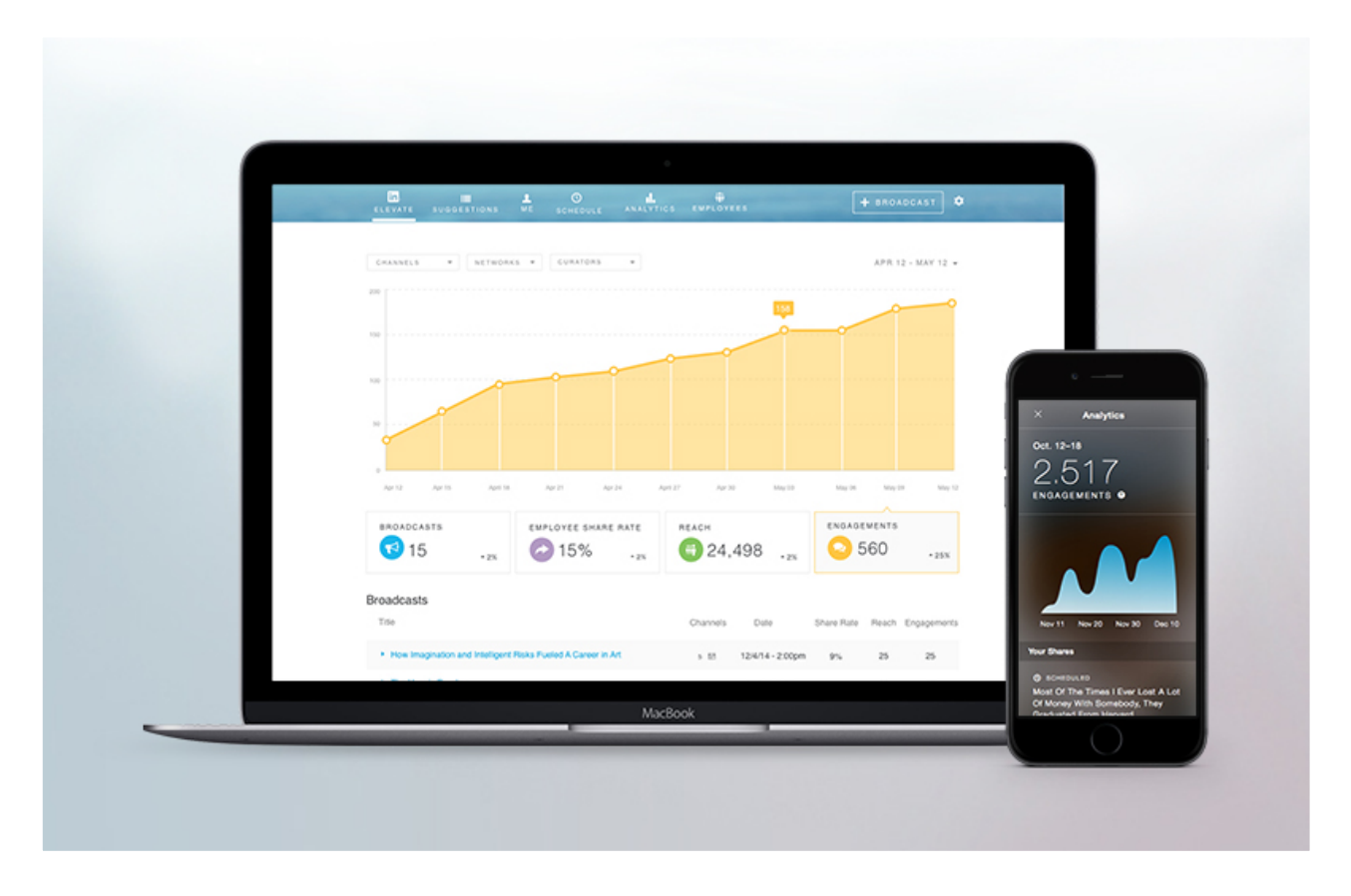

**Elevate** n'est pour le moment disponible uniquement pour un nombre limité d'entreprises mais vous pouvez demander à faire partie du programme sur la page dédiée à [Linkedin Elevate](https://business.linkedin.com/elevate)

# **5. L'application Linkedin Connected**

**Linkedin Connected** est une application indépendante se concentrant sur une facette de Linkedin, à savoir la relation avec votre réseau et vos contacts professionnels. Linkedin Connected vous donnera des informations synthétiques sur ces contacts, vous enverra des notifications lors d'un changement d'emploi ou de poste afin de profiter des meilleurs timing pour étendre votre réseau ou relancer un contact.

## Enjoy easy access to today's most important updates.

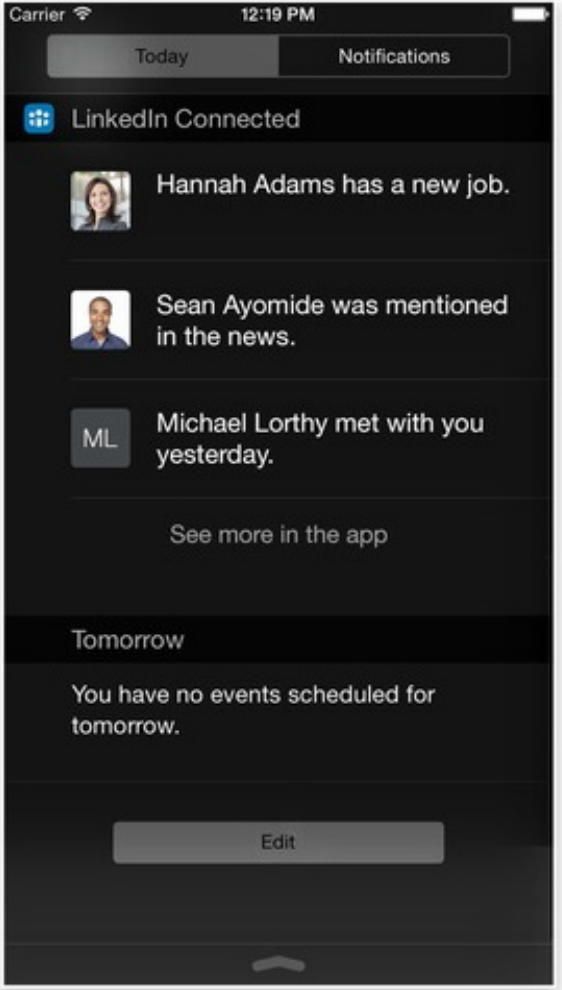

### Be prepared for who you're meeting with today.

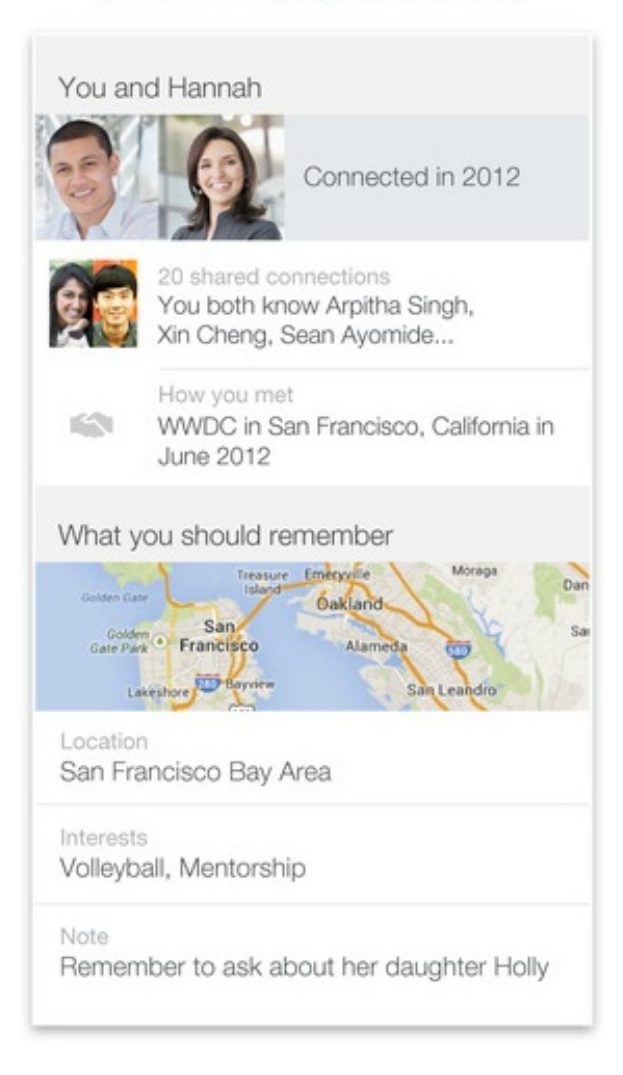

L'application [Linkedin Connected sur iPhone / iPad](https://itunes.apple.com/us/app/linkedin-connected/id635424128?mt=8)

# **6. L'application Linkedin Pulse**

**Linkedin Pulse** permet de réunir sur votre tablette ou smartphone les informations et actualités qui vous intéressent dans une interface agréable tout en connectant vos réseaux un agrégateur d'actualités afin de partager facilement les meilleurs articles. Pulse s'adapte à vos choix de lecture pour vous proposer un contenu personnalisé

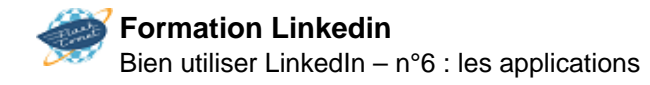

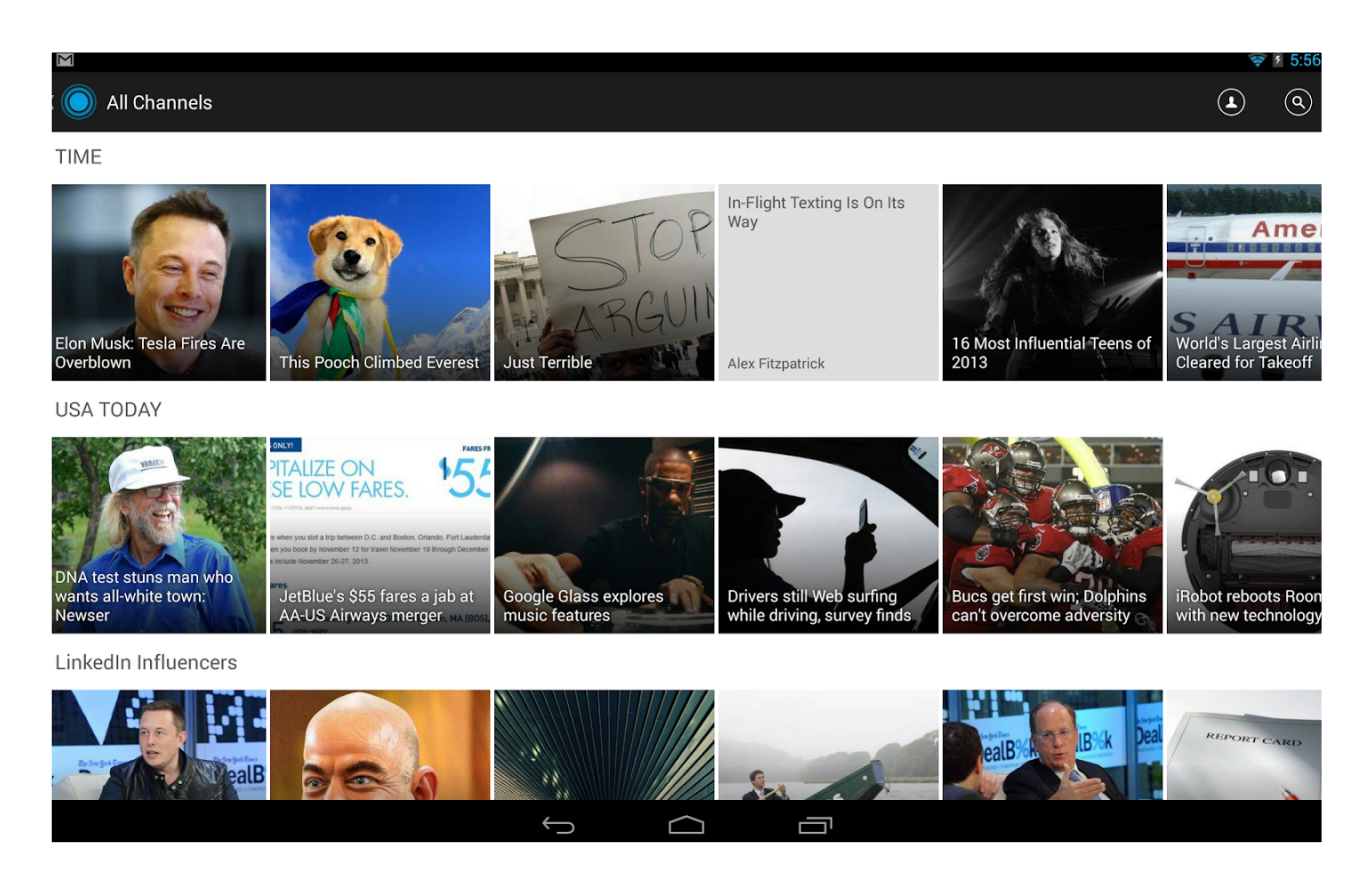

L'application [Linkedin Pulse sur Android](https://play.google.com/store/apps/details?id=com.linkedin.pulse) L'application [Linkedin sur iPhone / iPad](https://itunes.apple.com/us/app/linkedin-pulse-news-insights/id377594176?mt=8)

## **7. L'application Linkedin Sales Navigator**

**Linkedin Sales Navigator** se focalise sur les besoins des commerciaux en vous suggérant des leads transformant effectivement Linkedin en une base de données de contacts professionnels. Couplé avec un compte premium, vous pourrez grâce à l'app rapidement contacter un prospect ou de vous connecter avec lui. Vous êtes également averti lorsqu'un membre de votre réseau change de poste.

Check out profiles for insights and common connections

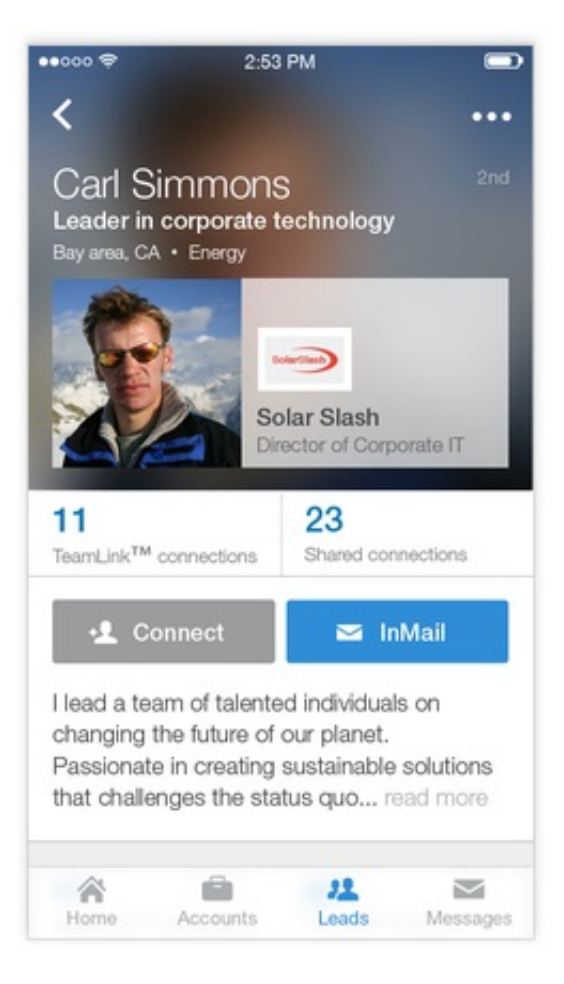

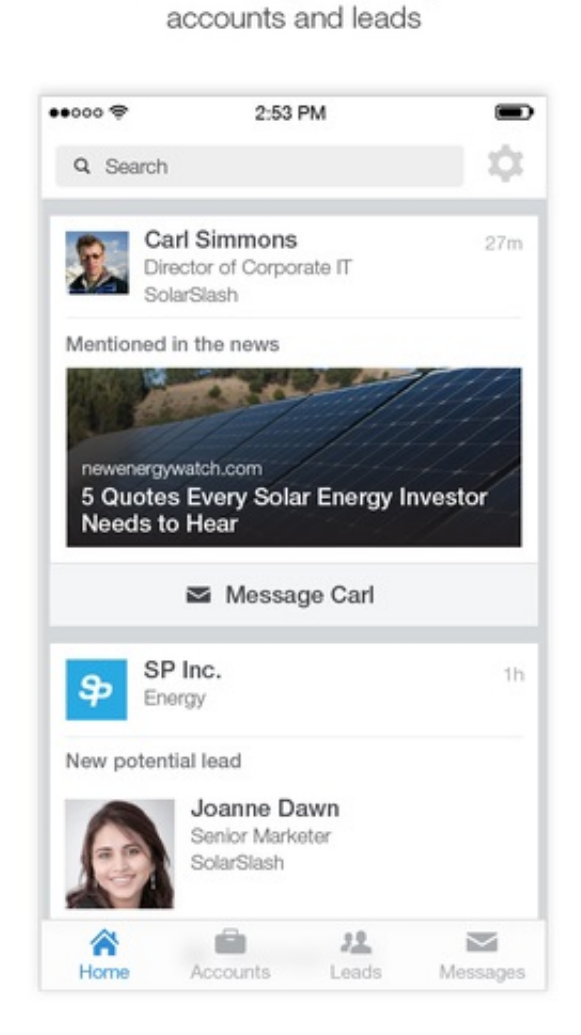

Get real-time updates on your

L'application [Linkedin Sales Navigator sur iPhone / iPad](https://itunes.apple.com/us/app/linkedin-sales-navigator/id910768078?mt=8)

# **8. L'application Linkedin Job Search**

**L'application Linkedin Job Search** se concentre sur la recherche d'emploi, l'une des principales raisons pour lesquelles les gens s'inscrivent sur Linkedin. L'application vous permettra de rechercher dans la base d'offres d'emploi disponible sur le site tout en vous faisant des suggestions en fonction de votre profil, des offres que vous avez sauvegardées et de votre profil. L'app garantit également la confidentialité de vos recherches, ce qui n'est pas inutile si vous êtes en poste mais "à l'écoute du marché" ?

# Search, sort, and filter to find just the right jobs for you.

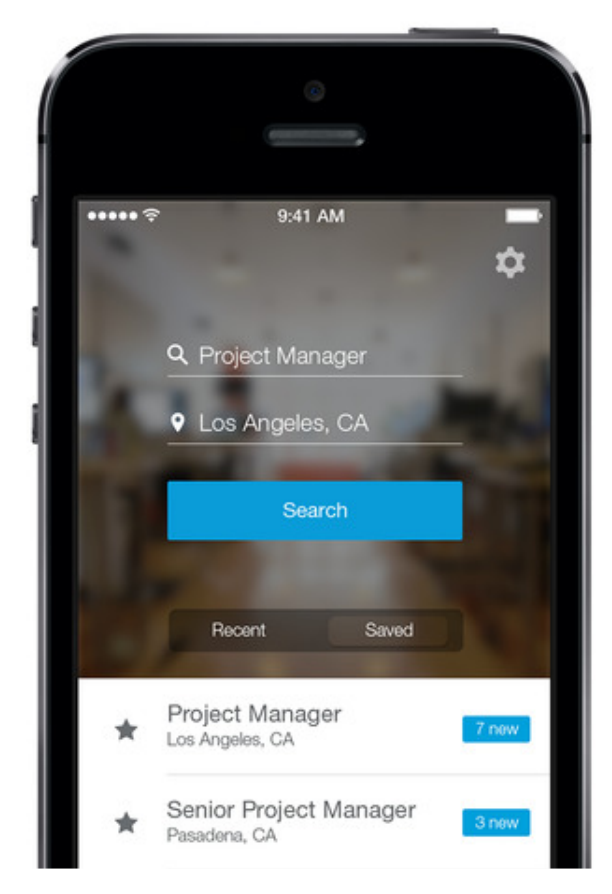

## See who you know at a company, and more about the job poster.

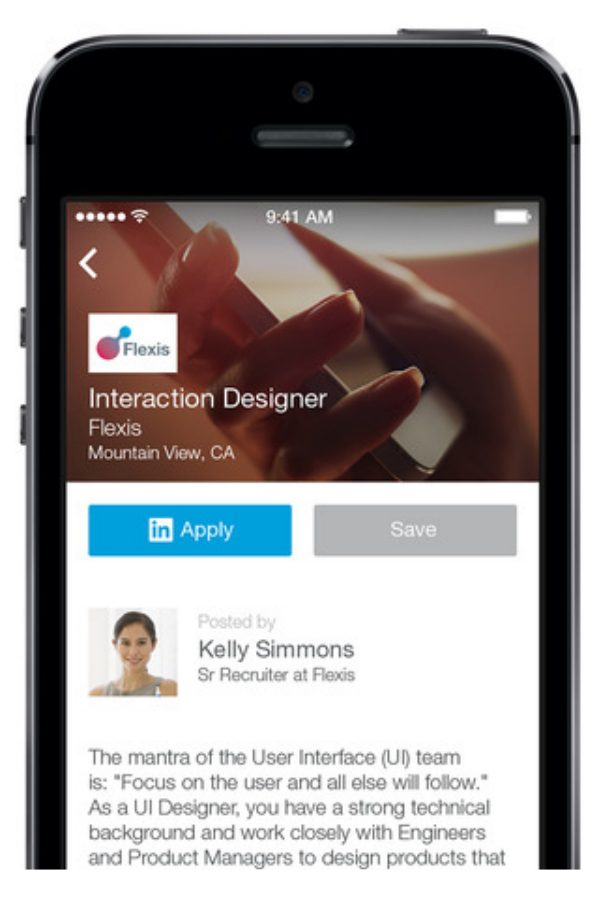

L'application [Linkedin Job Search sur iPhone / iPad](https://itunes.apple.com/us/app/linkedin-job-search/id886051313?mt=8) L'application [Linkedin Job Search sur Android](https://play.google.com/store/apps/details?id=com.linkedin.android.jobs.jobseeker)

## **9. L'application Linkedin Recruiter**

**Linkedin Recruiter** est une application destinée aux ressources humaines. Elle permet aux recruteurs de fouiller dans la base de CVs et de compétences afin de débaucher des profils intéressants pour leur entreprise ou des clients. Une app essentielle pour les SSII et cabinets conseil.

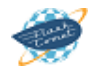

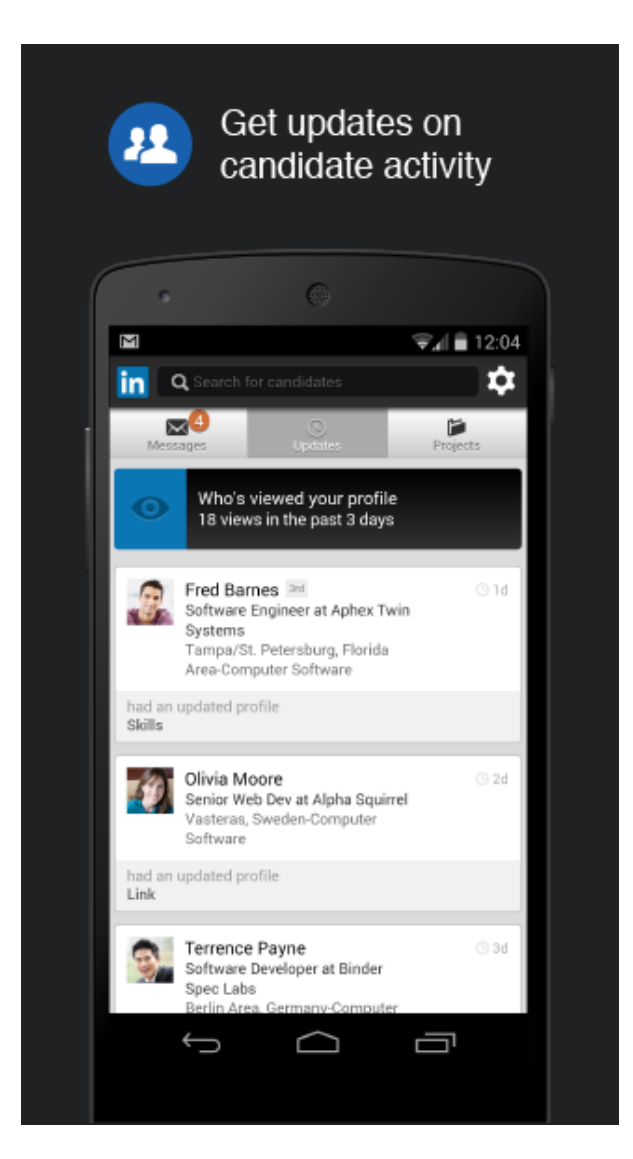

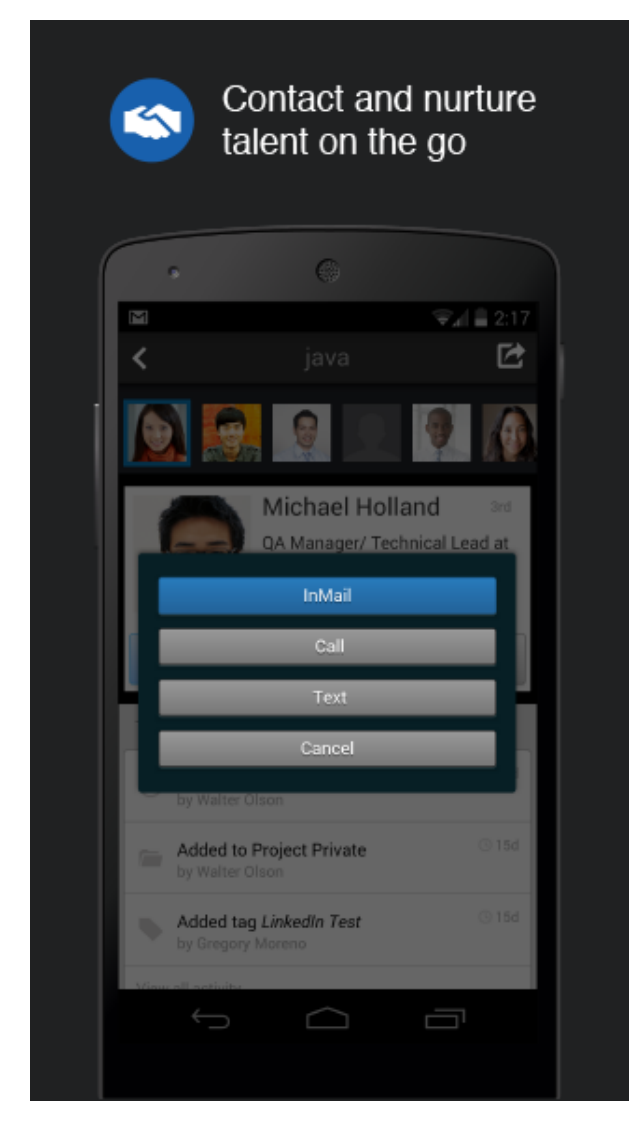

L'application [Linkedin Recruiter sur Android](https://play.google.com/store/apps/details?id=com.linkedin.recruiter&hl=fr) L'application [Linkedin Recruiter sur iPhone / iPad](https://itunes.apple.com/us/app/linkedin-recruiter/id712437486?mt=8)

## **10. L'application SlideShare Presentations**

**Slideshare** ayant été racheté en 2012 par Linkedin, Slideshare Presentations est donc la version mobile du célèbre site de diaporamas en ligne. L'app vous permettra de faire des recherches et bien entendu de consulter les Powerpoint depuis votre mobile ou tablette.

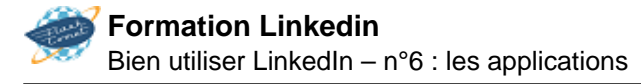

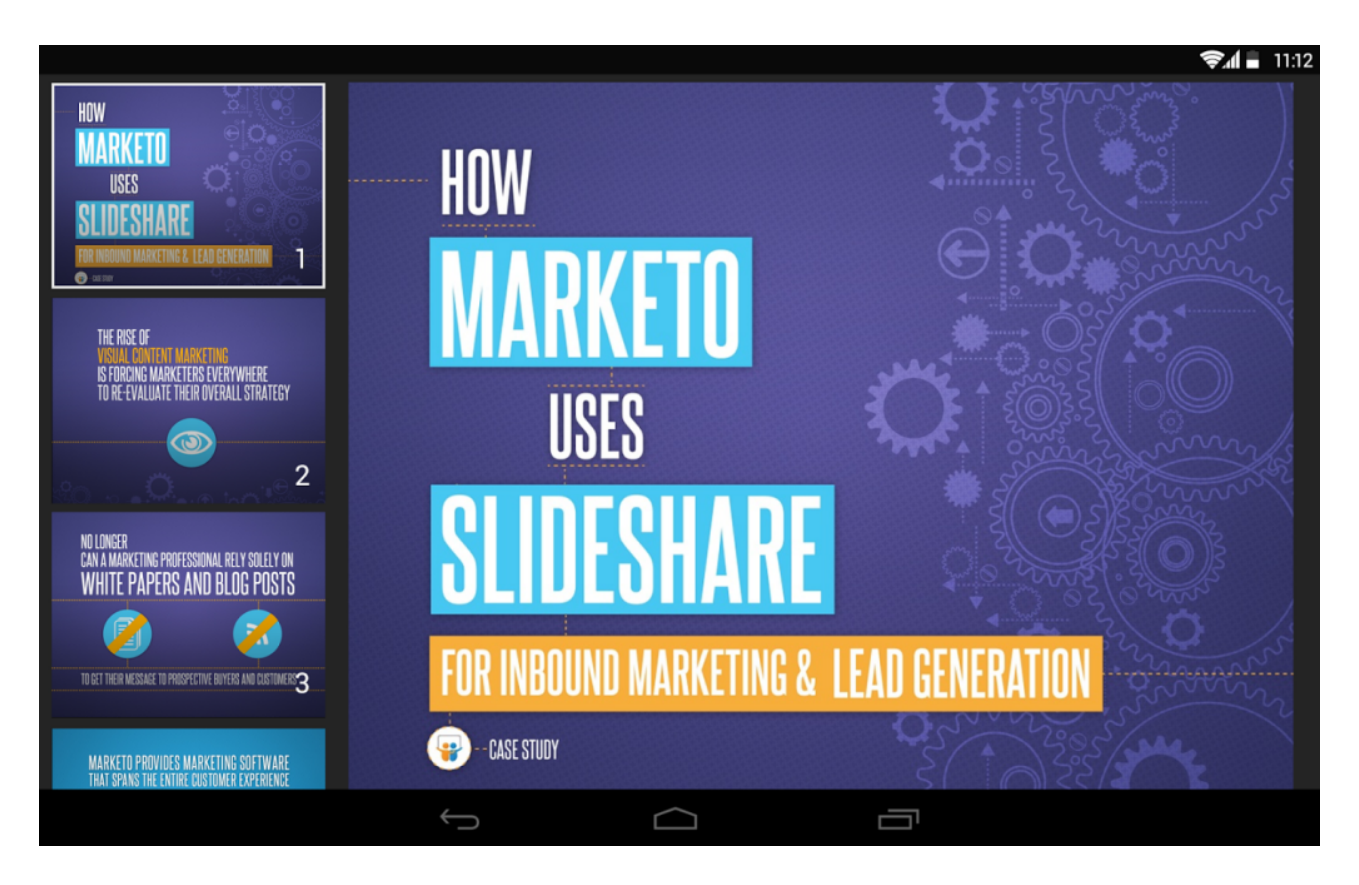

L'application [Slideshare sur Android](https://play.google.com/store/apps/details?id=net.slideshare.mobile&hl=fr) L'application [Slideshare sur iPhone / iPad](https://itunes.apple.com/app/id917418728)

# **11. L'application Lynda**

Linkedin a racheté en 2015 Lynda, le service de cours en ligne. L'application Lynda fait désormais partie du portefeuille d'applications proposées par Linkedin.

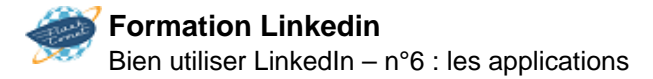

### Explore new courses sorted by categories in our growing library

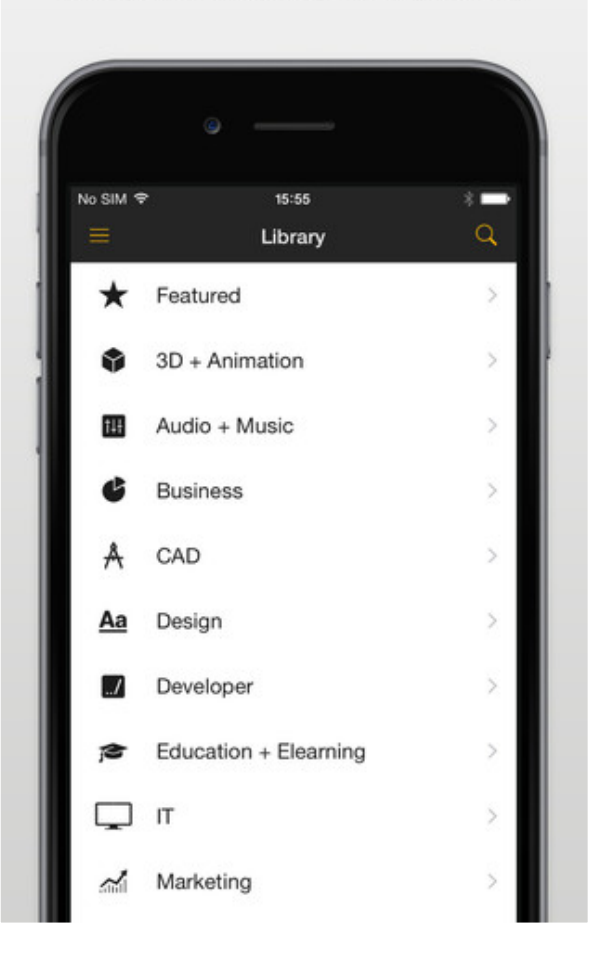

<span id="page-42-0"></span>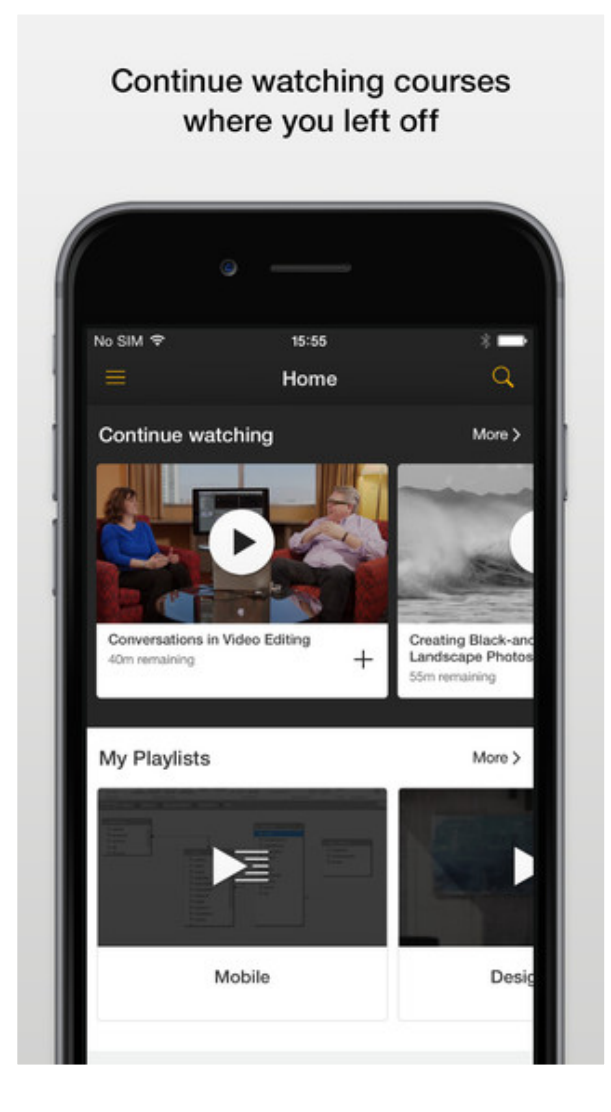

L'application [Lynda sur Android](https://play.google.com/store/apps/details?id=com.lynda.android.root&hl=fr) L'application [Lynda sur iPhone / iPad](https://itunes.apple.com/gb/app/lynda.com/id356169777?mt=8)

### **Bien utiliser LinkedIn – n°7 : le fil d'actualité**

Une fois que votre profil est complété, vous devez vous approprier le fil des nouvelles. Selon le nombre de contacts que vous avez et nombre d'items que vous suivez (page entreprise, leaders d'opinion, thèmes, groupes), votre fil de nouvelles LinkedIn – la colonne centrale lorsque vous êtes à l'accueil – peut devenir un véritable raz-de-marée. Cet article vise à vous aider à reprendre le contrôle de celui-ci

Mais avant de regarder tout cela, débutons par le statut que vous envoyez aux autres. Pourquoi? Parce que vous avez un impact sur le fil des nouvelles de vos contacts.

### **Le statut – ce que vous communiquez aux autres**

Le statut permet de mettre en action quelques-unes des [tactiques](https://mathieulaferriere.com/linkedin-10-tactiques/) propres à plusieurs réseaux sociaux: diffusion, conversation, contenu et présence. Pour éviter de passer pour un spammeur, il peut-être adéquat de varier le [type de publications](https://mathieulaferriere.com/faire-briller-son-etoile-grace-a-linkedin/) et de miser sur la valeur ajoutée que vous pouvez apporter à votre réseau de contacts.

Pour publier un nouveau statut, il suffit d'aller à l'accueil et de cliquer sur **Commencer un post** dans la colonne centrale.

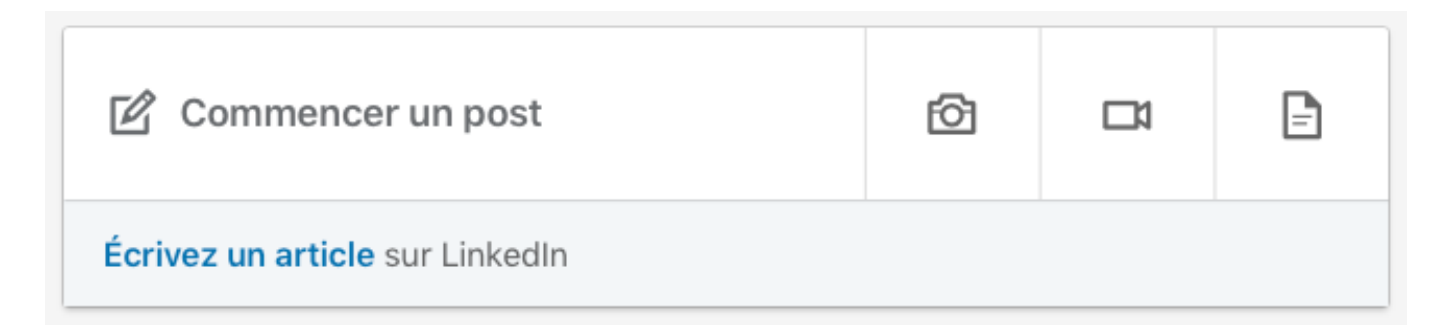

Vous pouvez décider de partager celui-ci uniquement à vos relations, à tout le monde (public) et sur twitter si vous avez un compte.

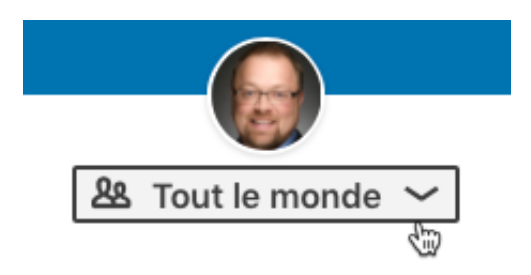

## **Le fil de nouvelles – ce que vous recevez des autres**

Le fil de nouvelles est composé des statuts/partages/j'aime de vos contacts, des statuts de pages entreprise que vous suivez, des nouvelles générées automatiquement par Linkedin, des nouvelles sponsorisées et plus.

Cela peut devenir rapidement envahissant – voire n'importe quoi – alors sachez qu'il est possible de filtrer tout ça à la demande et même de configurer en tout temps ce qui se retrouve dans le fil de nouvelle. Il suffit de cliquer sur le bouton à droite intitulé **Toutes les nouvelles**.

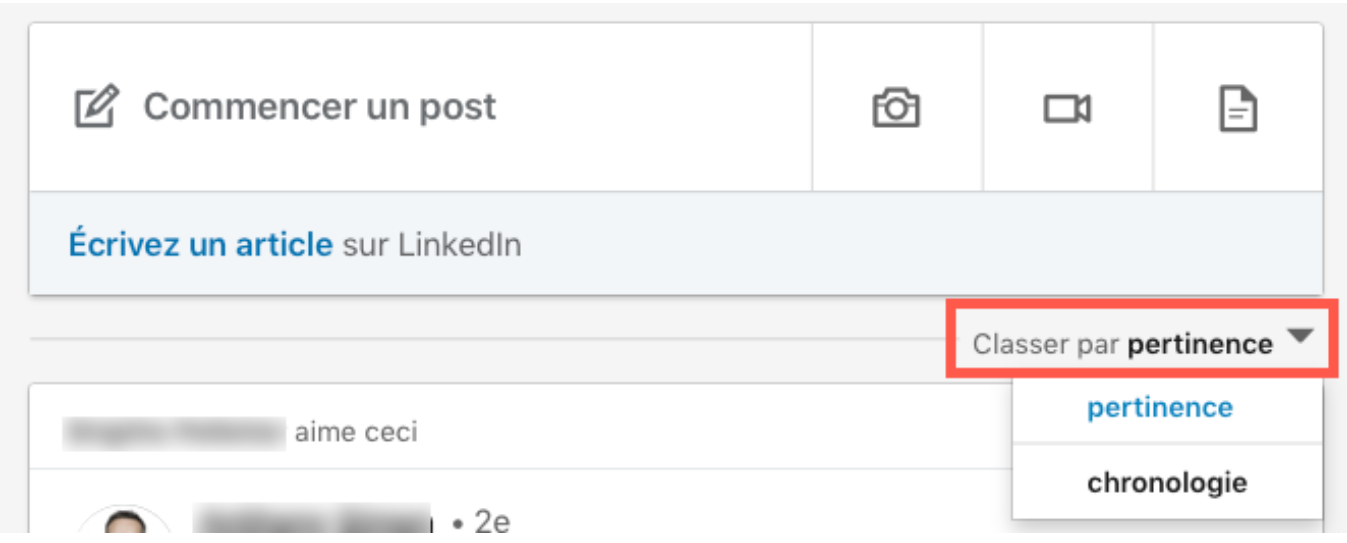

Aussi, si certains de vos contacts sont pertinents dans votre réseau mais pas nécessairement dans votre fil de nouvelles, vous pouvez cliquer sur l'icône **…** dans le coin haut à droite et sélectionner **Masquer ce post**.

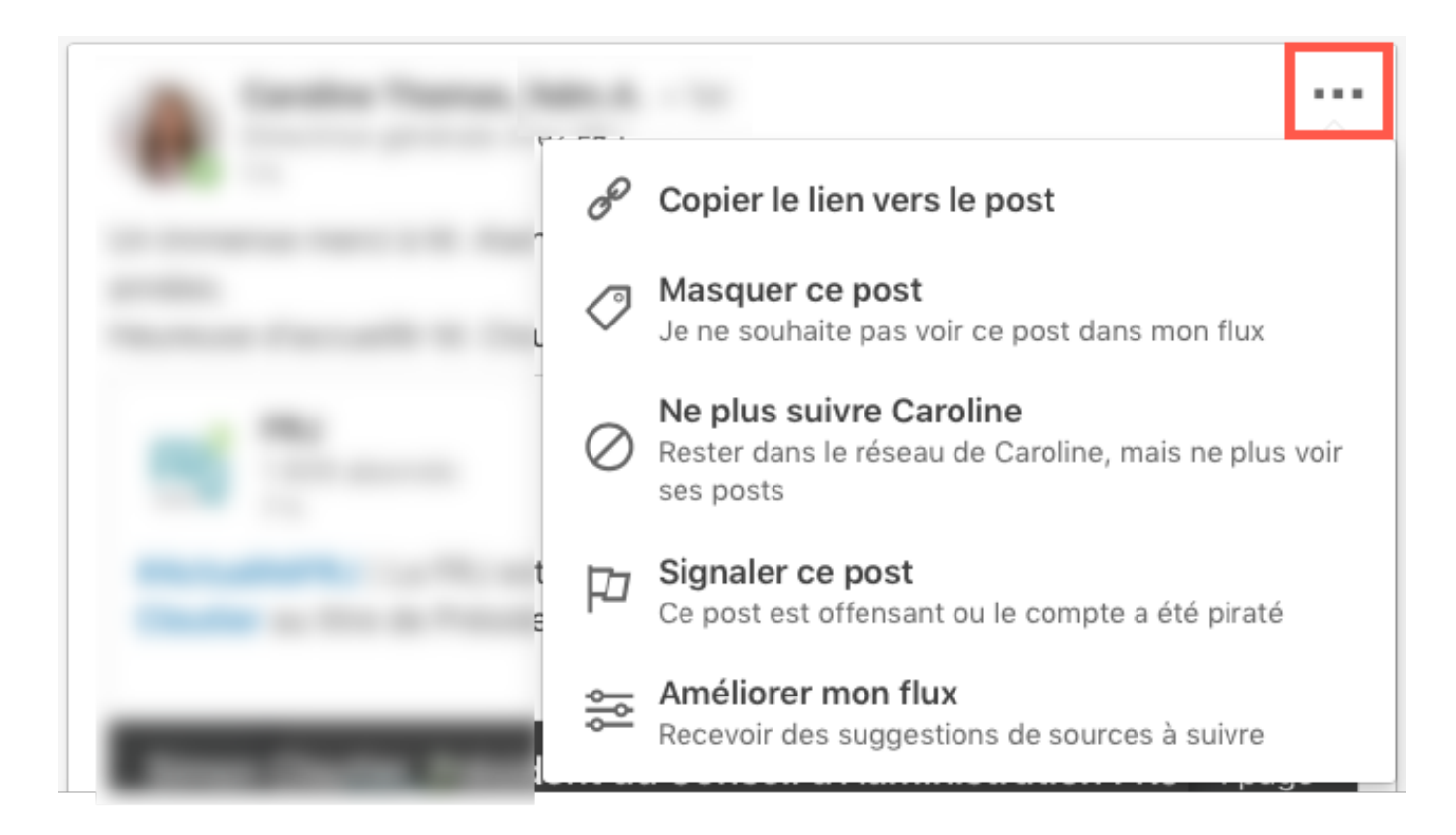

Vous pouvez aussi cliquer sur **Améliorer mon flux** pour ajouter ou retirer certains types de nouvelles.

## **Un fil de nouvelles Linkedin pour répondre à vos objectifs**

Au final, l'idée d'apporter ces changements est de vous aider à obtenir un fil de nouvelles Linkedin qui répondra à vos objectifs.

Si vous vous laissez distraire facilement par les images et publications du moment chaque fois que vous êtes connecté.e sur Linkedin, vous allez perdre du temps précieux constamment.

En triant les nouvelles, vous pouvez diminuer grandement ce risque. Et il y a toujours la possibilité de tout afficher lorsque le coeur vous en dit.